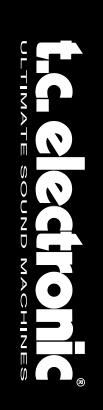

# **P2** MONITOR DE NIVEL

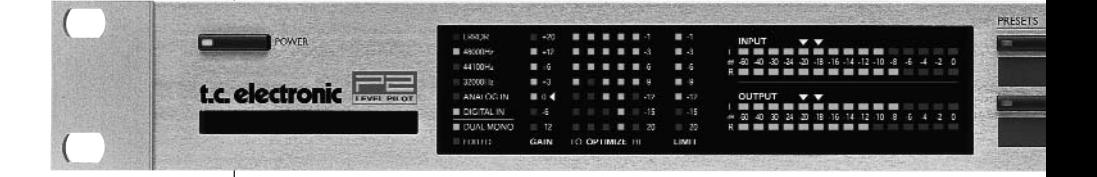

# MANUAL DEL ADMINISTRADOR

# **INSTRUCCIONES IMPORTANTES DE SEGURIDAD**

El símbolo de un rayo dentro de un triángulo equilátero ha sido diseñado para advertir al usuario de la presencia de "voltajes peligrosos" no aislados dentro de la carcasa del aparato, que pueden ser de suficiente magnitud como para constituir un riesgo real de electrocución.

El símbolo de exclamación dentro de un triángulo equilátero ha sido diseñado para advertir al usuario de la presencia de importantes instrucciones de manejo (mantenimiento) en los documentos que vienen con este aparato.

- 1 Lea estas instrucciones.<br>2 Conserve estas instrucci
- 2 Conserve estas instrucciones.<br>3 Cumpla con lo indicado en los
- Cumpla con lo indicado en los avisos.
- 4 Siga las instrucciones de este manual.
- 5 No utilice este aparato cerca del agua.
- 6 Límpielo sólo con un trapo seco.<br>7 Nunca bloquee las aberturas de
- Nunca bloquee las aberturas de ventilación. Instale esta unidad de acuerdo a las instrucciones del fabricante.
- 8 No instale este aparato cerca de fuentes de calor como radiadores, hornos u otras unidades (incluyendo amplificadores) que produzcan calor.
- 9 No anule el sistema de seguridad del enchufe polarizado o con toma de tierra. Un enchufe polarizado tiene dos bornes, uno más ancho que el otro. Uno con toma de tierra tiene dos bornes y una tercera conexión a tierra. El borne ancho o la tercera conexión se incluyen para su seguridad. Si el enchufe no encaja en su salida, llame a un electricista para que cambie su salida de corriente anticuada.
- 10 Evite que el cable de corriente pueda quedar aplastado o ser pisado, especialmente en los enchufes, receptáculos y en el punto en que salen del aparato.
- 11 Utilice solo accesorios / piezas especificadas por el fabricante.
- 12 Desenchufe este aparato durante las tormentas eléctricas o cuando no lo vaya a usar durante un periodo de tiempo largo.
- 13 Consulte cualquier reparación con el servicio técnico oficial. Será necesario que el aparato sea reparado cuando se haya dañado de cualquier forma, como por la rotura del cable de alimentación o del enchufe, si se han derramado líquidos o se han introducidos objetos dentro de la unidad, si ha quedado expuesto a la lluvia o la humedad, si no funciona normalmente o si ha caido al suelo.

#### **PRECAUCION**

- Para reducir el riesgo de incendios o descargas eléctricas, no exponga este aparato a la lluvia o la humedad. No coloque objetos que contengan líquidos. como jarrones, sobre el aparato.
- Este aparato debe estar conectado a tierra.
- Use siempre un cable de alimentación de tres filamentos con toma de tierra como el que viene con el aparato.
- Tenga en cuenta que los distintos voltajes operativos harán necesario el uso de distintos tipos de cables y enchufes
- Compruebe el voltaje de su zona y use el tipo correcto. Vea la siguiente tabla:

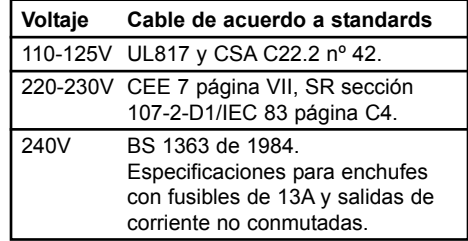

- Este aparato usa un interruptor de corriente de un solo polo que no separa por completo el aparato de la corriente. Para separar completamente la unidad de la corriente, desenchufe el cable de alimentación.
- No lo instale en espacios muy reducidos.
- No abra la unidad existe el riesgo de una descarga eléctrica en su interior.

#### **Precaución:**

Queremos advertirle que cualquier cambio o modificación que haga y que no haya sido aprobado expresamente en este manual puede anular su autorización para usar este aparato. Existe un riesgo de explosión si las pilas no son sustituidas correctamente. Sustitúyalas solo por otras iguales o de un tipo equivalente.

#### **Reparaciones**

- Dentro de este aparato no hay piezas susceptibles de ser reparadas por el usuario.
- Todas las reparaciones deben ser realizadas solo por el servicio técnio oficial.

# **INSTRUCCIONES IMPORTANTES DE SEGURIDAD**

#### **EMC / EMI.**

Se ha verificado que este aparato cumple con los límites de una unidad digital de clase B, de acuerdo a la sección 15 de las normas FCC. Estos límites han sido diseñados para ofrecer una protección razonable contras las interferencias molestas en las instalaciones residenciales. Este aparato genera, usa y puede irradiar energía de radiofrecuencias y, si no es instalado y usado de acuerdo a las instrucciones, puede producir interferencias en las comunicaciones de radio. No obstante, no hay garantías de que no se produzcan interferencias en una instalación concreta. Si este aparato produce interferencias molestas para la recepción de la radio o TV, lo que podrá determinar rápidamente encendiendo y apagando esta unidad, el usuario será el responsable de tratar de corregir estas interferencias usando una o más de las medidas siguientes:

- Reorientar o recolocar la antena receptora.
- Aumentar la separación entre este aparato y el receptor.
- Conectar este aparato a una salida de corriente o circuito distinto al que esté conectado el receptor.
- Consultar al comercio o a un técnico especialista en radio/TV para que le ayuden.

#### **Para los usuarios de Canadá:**

Este aparato digital de clase B cumple con la norma ICES-003 de Canadá. Cet appareil numérique de la classe B est conforme à la norme NMB-003 du Canada.

#### **Certificado de Conformidad**

TC Electronic A/S, Sindalsvej 34, 8240 Risskov, Denmark, declara por la presente y bajo nuestra responsabilidad que los productos siguientes:

#### **P2 - Level Pilot**

- que está cubierto por este certificado y marcado con la etiqueta CE cumple con los standards siguientes:

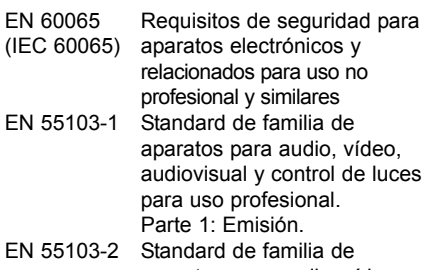

aparatos para audio, vídeo, audiovisual y control de luces para uso profesional. Parte 2: Inmunidad.

Con referencia a lo regulado en las directivas siguientes: 73/23/EEC, 89/336/EEC

> Octubre de 2002 Mads Peter Lübeck Director Ejecutivo

# **INDICE**

#### **INTRODUCCION**

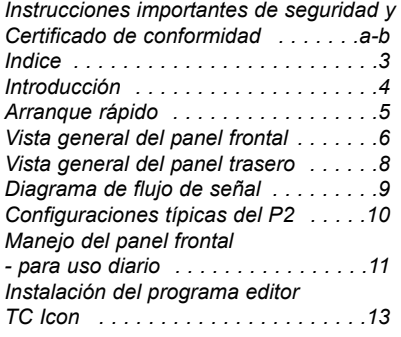

#### **FUNCIONAMIENTO BASICO**

#### *El editor TC Icon para PC*

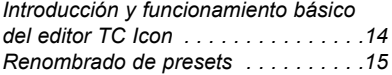

#### *Estructura y manejo de los presets :*

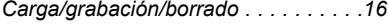

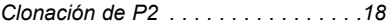

#### *System - página I/O*

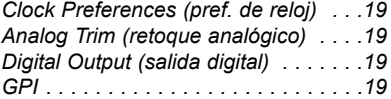

#### *System- página Front*

#### *Configuración del panel frontal*

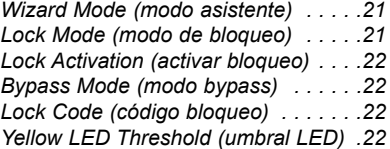

#### *System- página Net*

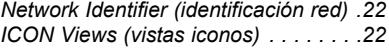

#### *Página I/O*

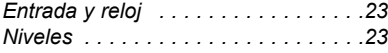

#### **ALGORITMOS**

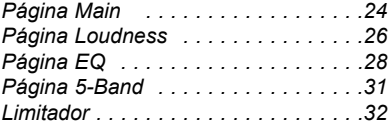

#### **APENDICE**

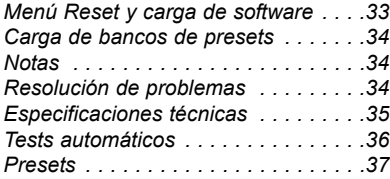

# **INTRODUCCION**

#### **Bienvenido**

El P2 es un piloto de volumen y limitador del tipo "ajústelo-y-olvídese" para aplicaciones de post producción y broadcast. Esta unidad ha sido diseñada especialmente para instalaciones fijas en las que se necesite un volumen y balance espectral constantes, pero también le ofrece unas excelentes características como limitador de picos.

Cargado de fábrica con una amplia gama de presets standardarizados para diversas aplicaciones, puede usar el P2 directamente según lo desembale, sin más programación. No obstante, por medio del Editor de PC TC Icon, el *Administrador* puede crear muchos otros presets, a la vez que puede aplicar distintas funciones de bloqueo para asegurar que no haya ningún cambio imprevisto en los ajustes por otros usuarios.

Una vez que ha sido ajustado y cargado con presets, cualquier persona que trabaje en edición de vídeo, producción audio, mezclas audo o copia de cintas no tendrá más que elegir el preset más adecuado para su aplicación y dejar de preocuparse nunca más por los niveles audio.

### **Conceptos**

- **Edición audio para vídeo**
- **Copia de cintas o señal audio**
- **Los presets pueden ser escogidos por personal no profesional con una total confianza en la calidad de salida.**
- **Expertos en audio pueden crear más presets por medio del programa editor TC Icon.**
- **Fácil clonación de múltiples P2 por medio de una tarjeta PCMCIA standard.**

### **Características**

- **Procesador mono dual, stereo y wide stereo (stereo amplio)**
- **ALC Control automático de volumen**
- **Filtros y EQ paramétrico**
- **Retardo de 0-1000 ms actualizable en tiempo real**
- **Compresión de 5 bandas**
- **Limitador de tipo muro**
- **E/S analógico y digital con una resolución de 24 bits**
- **Procesado interno a 48 bits**
- **Conversión de velocidad de muestreo activable**
- **Puede usar simultáneamente todas las características mencionadas**

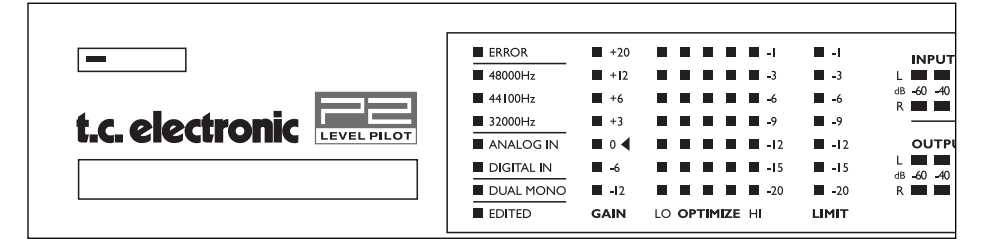

#### **Acerca de este manual**

Puede descargar la última versión existente de este manual desde www.tcelectronic.com Si tiene alguna pregunta que no queda resuelta en este manual, también puede acceder a nuestra página TC Support Interactive. También puede acceder a ella desde www.tcelectronic.com

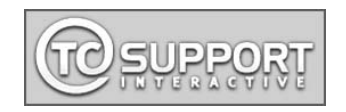

# **Usuario**

#### **Requisitos**

El P2 debe estar encendido y haber sido conectado correctamente y cargado con los presets adecuados por el *Administrador*.

#### **Lock (bloqueo)**

El *Administrador* puede decidir activar distintos niveles de bloqueo. Esto puede incluir el bloqueo de las teclas del panel frontal y/o de las funciones Wizard y Bypass.

Según decida el *Administrador*, la función de bloqueo puede ser activada/desactivada por medio de:

- pulsar LOCK seguido de una clave de cuatro dígitos fijada por el *Administrador* o,
- Mantener pulsado Lock durante aprox 2.5 seg.

#### **Selección de presets**

Pulse la tecla preset adecuada (1-8) para cargar el preset que quiera. Los presets solo pueden ser cargados si estas teclas están desbloqueadas (vea arriba).

Los presets son del tipo "carga total". Fijan todos los niveles, ajustes E/S y parámetros de algoritmos

Los presets han sido creados por usuarios expertos para que se adapten perfectamente al destino final de la señal.

#### **Wizard (asistente)**

Esta función puede activarse solo si está desbloqueada (vea la sección "Lock" arriba). Una vez que está activada, el monitor de nivel P2 examina el material y sugiere de forma automática unos valores de compresión óptimos para obtener la máxima salida. El *Administrador* puede ajustar el Wizard para calcular tres niveles de compresión; Low, Medium y High.

### *Administrador*

Para más consultas, vea las páginas 18-21 - y en la página 10 de configuración.

#### **Requisitos**

Un monitor de nivel P2, un ordenador Pentium con Windows 95 Windows 98, NT, 2000 o ME. Windows XP todavía no es admitido.

#### **Instalación del programa editor TC Icon**

Introduzca el CD, abra el directorio, ejecute el fichero Setup y siga las instrucciones.

#### **Conexión del P2**

• Conecte un puerto COM del PC a la entrada RS232 del P2. Si es posible, anote a qué puerto COM del ordenador está conectado.

• La programación del P2 no obliga necesariamente a una conexión audio. No obstante, si la conexión audio es necesaria, conecte el audio de acuerdo a las instrucciones de configuración de la pág. 10.

#### **Arranque rápido con el editor TC Icon**

- Encienda el P2 e inicie el programa TC Icon en su ordenador.
- Vaya a la página Setup/Devices/Port para elegir el puerto COM(1-4) al que esté conectado. Por defecto, el Editor buscará automáticamente en los puertos COM (1-4).
- Vaya a la página Setup/Devices/Select. Pulse DETECT y asigne el P2 detectado a una de las 8 posiciones de dispositivo del lado derecho de la pantalla. Pulse simplemente cualquiera de las 8 teclas.
- Pulse la tecla ICON de la esquina superior izquierda para ir a las páginas desde las que se controlan todos los parámetros locales del P2. Página Library: gestiona los presets Página System: se ocupa del reloj, retoques de nivel, funciones de bloqueo y del umbral variable del piloto amarillo. Engine: Todos los parámetros de algoritmos.

#### **Clonación de P2 usando una tarjeta PCMCIA**

Esta es una función que puede usar el *Administrador* para clonar varios P2 por medio de una tarjeta PCMCIA.

- Cargue los presets adecuados en el banco Front Panel del P2 que quiera clonar.
- Introduzca una tarjeta PCMCIA no protegida en la ranura de tarjetas del P2. (la pestaña de protección está en un extremo de la tarjeta).
- Vaya a la página System/Card.
- Decida si quiere excluir el preset System o no (contiene los ajustes globales de reloj, niveles de retoque analógico, dither, ajustes de bit de estado y GPI). Para excluirlo, active la tecla "Exclude System Preset" y pulse después CREATE CLONE CARD.
- Saque la tarjeta y vaya al P2 de destino.
- Introduzca en él la tarjeta y enciéndalo usando la tecla POWER del panel frontal mientras mantiene pulsada la tecla LOCK.
- Pulse LOCK de nuevo. (En este modo, la tecla LOCK actúa como una tecla de "confirmación"). Puede usar la tecla BYPASS para anular la operación.
- El P2 de destino quedará ahora cargado con la información presente en la tarjeta.

# **VISTA GENERAL DEL PANEL FRONTAL**

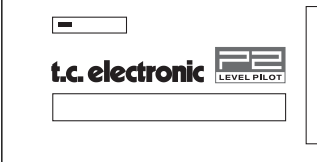

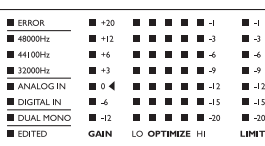

#### **POWER On/Off**

Enciende y apaga el aparato. Para desconectarlo completamente de la corriente debe usar el interruptor POWER del panel trasero.

#### **Ranura PCMCIA**

Puede usarla para actualizaciones del sistema y copia de seguridad de presets.

### **LED ERROR**

Indica diversos estados de error.

**LEDs 48/44.1/32 kHz** Indica la frecuencia de muestreo activa.

**ANALOG IN/DIGITAL IN** Indica el tipo de entrada elegido en ese momento.

#### **LED DUAL MONO**

Indica que el P2 está funcionando en el modo mono dual.

#### **LED EDITED**

Indica que el preset cargado y activo en ese momento ha sido editado pero esos cambios todavía no han sido grabados.

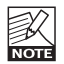

Este LED también se encenderá cuando el asistente o Wizard haya sido activado.

#### **Medidor GAIN**

Indica la ganancia máxima aplicada en los canales. Esta indicación es del tipo "banda ancha".

#### **Medidores OPTIMIZE**

Indica la optimización de ganancia en cada una de las 5 bandas.

### **Medidor LIMIT**

Indica la limitación máxima aplicada en los canales.

#### **Medidores INPUT/OUTPUT**

- Los medidores de entrada indican el nivel de la señal de entrada después del control de ganancia de entrada. (configurado por medio del interface TC Icon).
- Los medidores de salida indican el nivel de salida activo.
- Valor de umbral para cambio de color del medidor: Para tanto el medidor de entrada como de salida: por debajo de -20dB los LEDs del medidor se iluminan en verde. Desde -20dB a 0dB el color de los LEDs puede ser verde o amarillo. El valor para este cambio de color se ajusta por medio del Editor TC Icon en la página System Front.

# **VISTA GENERAL DEL PANEL FRONTAL**

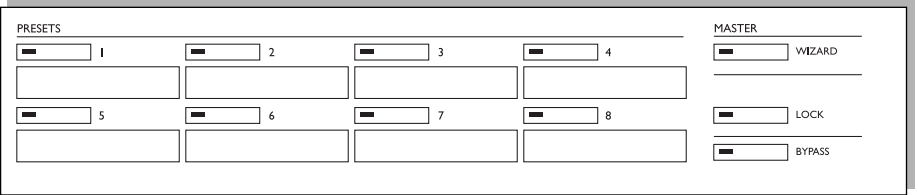

#### **Teclas PRESET 1-8**

Puede cargar los presets por medio de estas teclas. Pulse las teclas de preset 1-8 para cargar de forma inmediata los presets del panel frontal. Este tipo de presets incluyen ajustes de todas las ganancias y parámetros de procesado. Estas teclas pueden ser bloqueadas por el *Administrador*.

Debajo de cada tecla puede apuntar el nombre de cada preset. Utilice el rotulador que viene con la unidad o uno similar.

#### **Tecla WIZARD**

Cuando use la función de asistente o Wizard, el P2 "escuchará" una sección del programa, lo analizará y después ajustará de forma automática los valores usando el ALC para conseguir el nivel óptimo manteniendo a la vez el dinamismo intacto.

A través del editor TC Icon puede configurar tres modos de compresión para este Wizard: Light, Normal o Heavy. El modo de asistente es configurado por el *Administrador*. NO es posible cambiar el modo de este Wizard a través del panel frontal del P2.

Cuando esta función está activada, el LED Edited estará encendido.

Para evitar un uso accidental de la función Wizard, la tecla WIZARD también puede ser bloqueada. Todas las funciones de bloqueo son configuradas por medio del editor TC Icon. Cuando esta función de asistente esté bloqueada no podrá ser usada desde los controles del panel frontal.

#### **Tecla LOCK**

Esta tecla se usa para bloquear / desbloquear distintas funciones. Puede configurar esto con el editor TC Icon.

#### Activación del bloqueo A través del editor TC Icon

puede elegir dos modos de activación del bloqueo. En uno de los modos puede configurar dos códigos de cuatro dígitos para el bloqueo y para el desbloqueo. Los códigos son configurados a través del editor TC Icon. En el otro modo, el bloqueo / desbloqueo se puede realizar manteniendo pulsada la tecla LOCK durante unos 2.5 seg.

#### Modos de bloqueo:

#### Disable:

Queda desactivado el Wizard pero las teclas del panel frontal no están bloqueadas.

#### Lock Wizard:

Wizard desactivado pero siguen activas las teclas de carga de presets.

#### Lock Recall:

Carga de preset bloqueada pero función Wizard activa.

#### Lock Panel:

Bloqueo de todos los controles del panel frontal hasta que pulse la tecla Lock seguida del código de cuatro dígitos.

#### **Tecla BYPASS**

Púlsela para anular todo el procesado. La señal de entrada audio será enviada a las salidas del P2 sin ser procesada.

# **PANEL TRASERO**

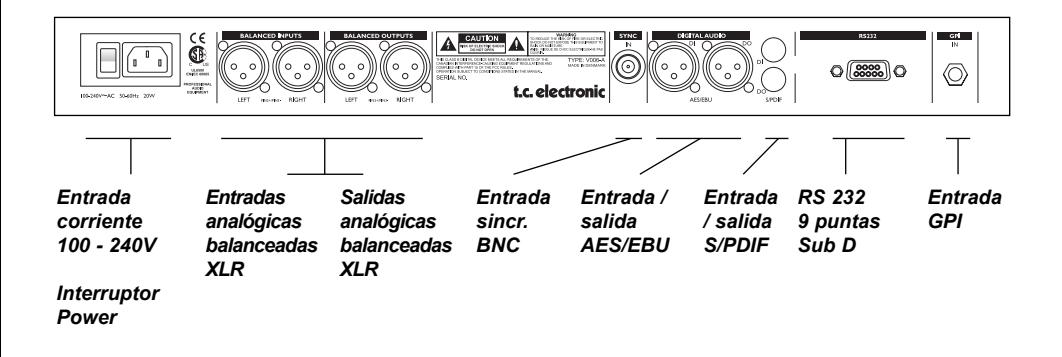

- **RS232** : Para la conexión a un PC. Utilice un cable standard de 9 puntas Sub D. (incluido)
- **GPI In** : Use una clavija de 6.3 mm stereo standard. (no incluido)
- **BNC** : Use un cable coaxial blindado de 75 Ohmios standard con conectores BNC. (no incluido)

**XLR a XLR XLR a clavija 6.3 mm Stereo**

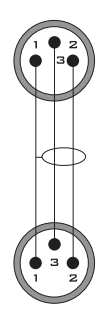

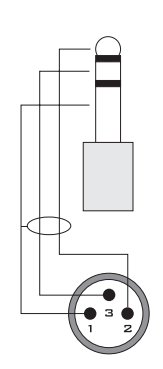

# **FLUJO DE SEÑAL**

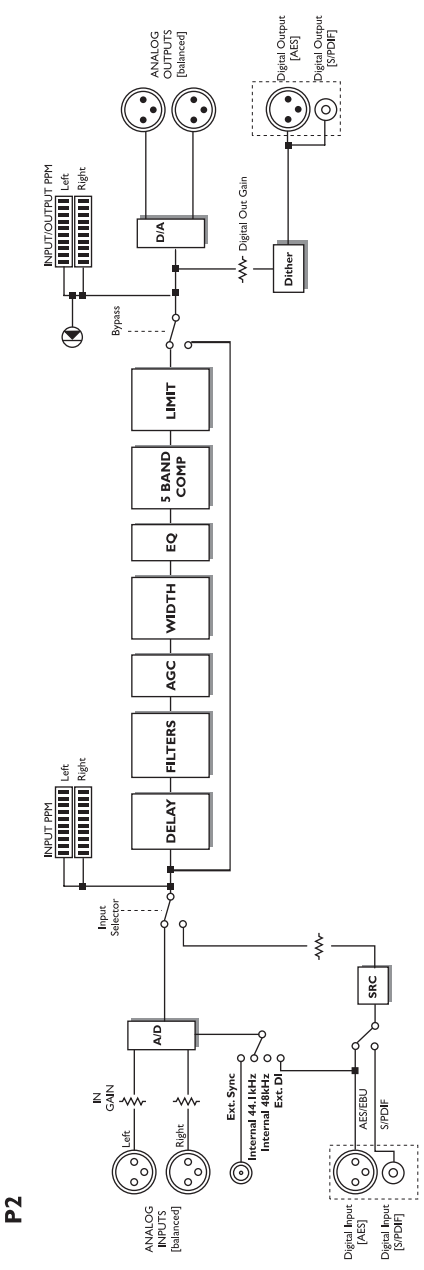

# **Conexión y configuración del P2**

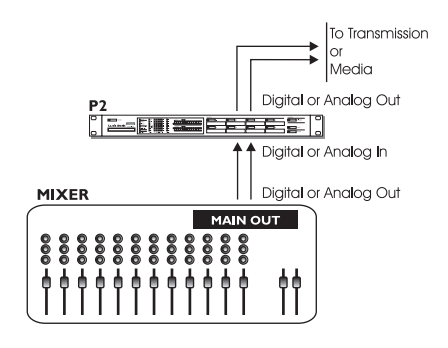

#### **En funcionamiento - no es necesaria ninguna conexión editor TC Icon/PC.**

- Conecte su fuente audio a las entradas del P2. Las opciones de entrada son analógica balanceada, digital AES o S/PDIF.
- Conecte las salidas a la unidad que sea.
- Elija el preset por medio de las ocho teclas PRESET del panel frontal.

Los aiustes de tipo de entrada. sincronización y conversión de frecuencia de muestreo se ajustan a nivel de preset en el editor TC Icon en la página Engine I/O.

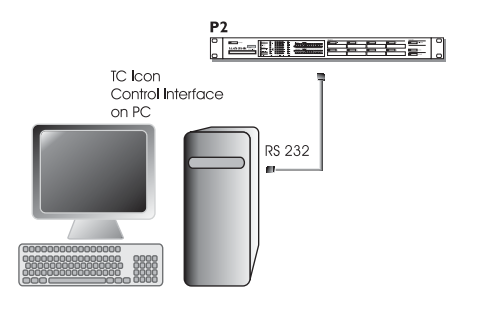

#### **Configuración del Administrador para programación de preset y definición de Wizard y bloqueo usando el editor TC Icon.**

- Conecte un puerto COM serie RS232 libre de su ordenador a la conexión RS232 del panel trasero del P2.
- Ponga en marcha el programa editor TC Icon y elija el puerto COM adecuado. (Vea la sección de instalación del TC Icon)

Realice las conexiones audio si son necesarias para la programación.

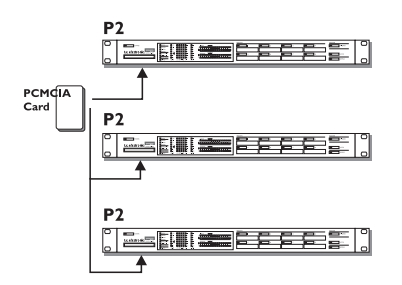

#### **Clonación de P2 con una tarjeta PCMCIA**

Una vez que el *Administrador* haya diseñado y configurado presets pada distintas aplicaciones usando el editor TC Icon, puede clonar otros P2 de su instalación usando una tarjeta PCMCIA standard.En otras palabras, NO es necesario conectar cada P2 a un ordenador para configurarlo.

- Cargue los presets adecuados en el banco U1 del panel frontal del P2 a duplicar.
- Introduzca una tarjeta PCMCIA no protegida

en la ranura de tarjeta del P2. (no incluida)\*

- Vaya a la página System/Card.
- Elija si quiere excluir o no el preset de sistema 1 en el que están los ajustes globales de reloj, niveles de retoque analógico, dither, bit de estado y GPI. Para excluirlo, active la tecla "Exclude System Preset".

Pulse después CREATE CLONE CARD.

- Saque la tarjeta y colóquela en el otro P2.
- Encienda el P2 de destino.
- Introduzca la tarjeta y enciéndalo usando la tecla POWER del panel frontal mientras mantiene pulsada la tecla LOCK.
- Pulse LOCK de nuevo. En este modo, esta tecla actúa como "CONFIRMACION". Puede usar BYPASS para anular la operación.

Ahora el banco frontal habrá sido copiado en el "P2 de destino" y podrá cargar los 8 presets usando las teclas de preset 1-8 dependiendo del modo de bloqueo definido.

Puede comprar tarjetas PCMCIA en cualquier distribuidor TC Electronic

# **CONCEPTOS BASICOS - PANEL FRONTAL**

#### **Dos niveles de funcionamiento del P2**

Primero, el "uso diario" con el que los usuarios menos experimentados fundamentalemente puede elegir presets predefinidos y en ocasiones la función Wizard que analiza el programa y le sugiere ajustes de compresión específicos para él.

El segundo, el "nivel de *Administrador*" al que solo puede acceder con el programa editor TC Icon. Allí puede configurar los Presets y ajustes de E/S, Wizard, bloqueo y sistema.

# **Carga**

• Pulse una de las 8 teclas para cargar un preset.

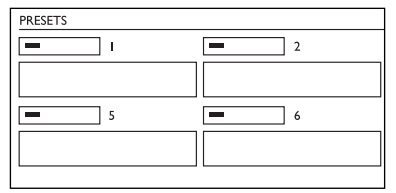

Presets del panel frontal:

Puede cargar de forma instantánea los 8 presets del panel frontal a través de las teclas preset de ese panel.

La carga de presets con estas teclas es una carga total. Son cargados tanto los ajustes de los presets como los parámetros del sistema.

Estos presets son creados por el *Administrador* por medio de programa editor TC Icon y no pueden ser editados en el uso diario.

### **Wizard (asistente)**

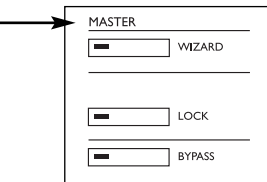

Esta es una función que sirve para optimizar el nivel en base a un examen de parte del material.

- Reproduzca un material que contenga pasajes con niveles tanto altos como bajos.
- Pulse WIZARD para iniciar este asistente.
- Pulse esta tecla de nuevo tras un periodo de tiempo de unos 5-10 segundos.
- El asistente le sugerirá los ajustes óptimos para ese material concreto.

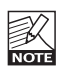

Este asistente puede ser bloqueado por el *Administrador* con el editor TC Icon.

# **Lock (bloqueo)**

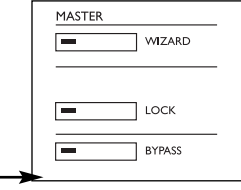

El *Administrador* puede configurar distintos modos/funciones de bloqueo para el P2 a través de la página System/ Front del editor TC Icon. Estos ajustes se explican un poco más adelante en este manual. Aquí solamente le vamos a dar un listado de las opciones. El *Administrador* puede configurar cómo podrá ser activada/desactivada este bloqueo desde el panel frontal, así como también las funciones que serán bloqueadas.

#### **Activación de bloqueo**

Dispone de dos modos para la activación / desactivación del bloqueo. Estos modos son definidos y ajustados por el *Administrador* a través del editor TC Icon.

Modo Hold: El bloqueo puede ser activado / desactivado manteniendo pulsada la tecla LOCK aproximadamente durante 2 segundos.

#### Modo Code:

Puede activar el bloqueo manteniendo pulsada la tecla LOCK durante unos 2 segundos. Para desbloquear la unidad, debe pulsar la tecla LOCK e introducir un código de cuatro dígitos (en 5 segundos máximo) usando las ocho teclas de preset del panel (1-8). El *Administrador* puede definir distintos códigos para el bloqueo y el desbloqueo.

#### **Definición de bloqueo**

El *Administrador* puede elegir entre cuatro tipos de bloqueo a través del programa editor.

#### Disable:

Función de bloqueo desactivada.

#### Lock Wizard:

Función Wizard desactivada y no puede ser activada con la tecla WIZARD del panel frontal.

# **MANEJO DEL PANEL FRONTAL**

#### Lock Recall:

No puede cargar presets con las ocho teclas del panel frontal y función Wizard también desactivada.

#### Lock Panel:

El panel frontal completo, las funciones de carga, bypass y volcado de tarjeta quedan desactivadas.

# **Bypass (anulación)**

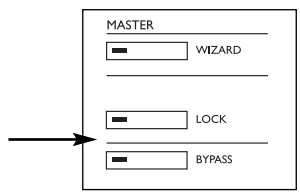

La función de la tecla BYPASS del panel frontal es configurada en la página **System Front** del editor TC ICON.

#### **Dispone de cuatro modos Bypass:**

- Normal:
- No hay retardo en el bypass. Dither activo. • Relay:

Sonido digital transparente más retardo de bypass analógico.

- Codec: No hay retardo en el bypass. El bypass es totalmente transparente.
- Codec Delay: Retardo activo en el bypass. El bypass es totalmente transparente. El tiempo de retardo se configura en la página Engine Main.

Nota: Si usa el P2 con señales con reducción de datos como MPEG, DOLBY E o DTS, utilice uno de los modos bypass Codec descritos arriba.

También es posible bloquear la tecla BYPASS del panel frontal para evitar un uso accidental de la misma.

#### **Requisitos para el funcionamiento del programa editor TC Icon**

• Un ordenador Pentium con cualquiera de los siguientes sistemas operativos: Windows 95. Windows 98, Windows NT, Windows 2000 Windows ME o Windows XP.

#### **El CD-ROM**

El CD que viene con el programa editor TC Icon contiene lo siguiente:

- Una carpeta llamada: TC Icon Software Editor - update version. Utilícela si el instalador MS\* ya está en su ordenador.
- Una carpeta llamada: TC Icon Software Editor + MS Installer (utilícela si el MS Installer no está en su ordenador - vea después)
- El manual del P2 en formato PDF.

# **Instalación**

#### **- del programa editor TC Icon**

Probablemente su ordenador ya contendrá el instalador MS necesario y por tanto solo tendrá que ejecutar el fichero llamado: TC Icon x.xx.msi

Este fichero se encuentra dentro del CD en una carpeta llamada:

TC Icon Software Editor - update version

- Salga de todos los programas que pueda tener abiertos en su ordenador y abra el CD.
- Abra la carpeta llamada: TC Icon Software Editor - update version.
- Copie el fichero llamado TC Icon x.xx.msi en su ordenador.

• Haga doble clic sobre su icono y siga las instrucciones que aparecerán en pantalla.

Aparecerá un icono de acceso directo al TC Icon tanto en el escritorio como en el menú de Inicio.

#### **¿Problemas?**

Si, durante el proceso descrito antes, descubre que el programa instalador MS NO estaba instalado aun en su ordenador, debería ejecutar el fichero de instalación que incluye este instalador MS: TC Icon x.xx.zip Este fichero se encuentra en la carpeta: TC Icon Software Editor + Microsoft Installer.

Este archivo incluye tanto el instalador Microsoft como el programa editor TC Icon

- Salga de todos los programas que pueda tener abiertos en su ordenador y abra el CD.
- Abra la carpeta llamada: "The TC Icon Software Editor + MS Installer" y haga doble clic sobre el icono: "TC Icon x.xx.zip".
- Elija una ubicación para descomprimir el fichero. El sistema le sugiere automáticamente Windows/Temp.
- Pulse FINISH.
- Reinicie el ordenador cuando el programa se lo pida.
- Después de la reinicialización, el proceso de instalación del programa editor TC Icon continuará.
- Siga las instrucciones que aparecerán en pantalla.

Aparecerá un icono de acceso directo al TC Icon tanto en el escritorio como en el menú de Inicio.

Este programa ya suele estar instalado en la mayoría de los ordenadores que funcionan con el sistema operativo Windows 98 SE y versiones superiores.

<sup>\*</sup> El instalador MS es un pequeño programa de instalación en Microsoft necesario para ejecutar una actualización correcta de  $\ln s$   $\text{m}$ si.

# **EL EDITOR TC ICON**

### **Introducción**

El programa TC Icon es un editor genérico que controla actualmente los productos TC Electronic siguientes: System 6000, DB-8 y P2. En esta sección solo trataremos de los aspectos importantes para el uso con el P2.

Como ya hemos descrito, el P2 se conecta a través de un puerto COM en serie. El System 6000 y DB-8 se conectan vía ethernet.

La navegación por el programa editor o por la pantalla del TC Icon es muy sencilla una vez que se conocen algunos elementos básicos.

#### **En general:**

- Pulse las pestañas superiores para realizar selecciones primarias.
- Pulse las pestañas o elementos laterales para realizar las selecciones secundarias.
- Pulse los campos de valores de parámetros para asignar estos de inmediato a los 6 fader.

• Ajuste los valores usando los Faders 1-6. (vea también la explicación de LINK en la página siguiente)

# **¡Desembalar y listo!**

- Conecte todo de acuerdo a las ilustraciones de la página 10. Apunte a qué puerto COM conecta el P2.
- Instale el programa de acuerdo a lo explicado en la página anterior de este manual.
- Encienda el P2 y arranque el programa TC Icon en su ordenador.
- Vaya a la página Select/Port para elegir el puerto COM(1-4) al que esté conectado.

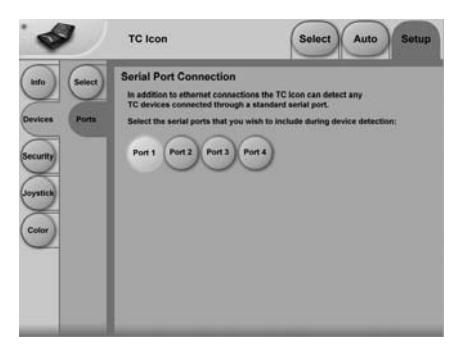

• Elija el puerto. (Tenga en cuenta que la primera vez que abra la página Setup Port aparecerán seleccionados todos los puertos COM 1-4).

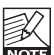

Puede que haya otro programa activo que le produzca problemas con el puerto COM elegido. En este caso debería cerrar ese programa o conectar el P2 a otro puerto COM. Vea también la sección de resolución de problemas de este manual

• Vaya después a la página Setup/Devices.

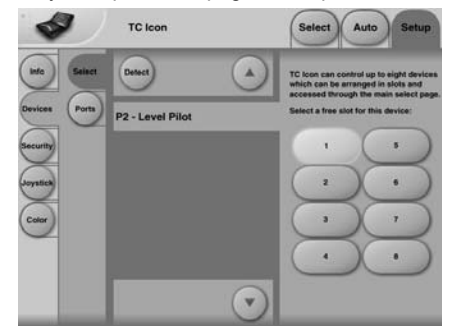

- Pulse la tecla DETECT. El TC Icon hará un barrido del sistema y localizará los P2 conectados.
- Cuando sea detectado el P2, asigne la unidad a una de las ocho teclas de acceso directo de la parte derecha de la pantalla, pulsando una de ellas (vea arriba). Puede usar cualquiera. Cuando tenga conectadas varias unidades, estas página le permitirá organizar todo el sistema.
- Vaya a la página Select (pestaña superior) y verá una ventana parecida a la de abajo dependiendo del número de unidades conectadas y sus asignaciones.

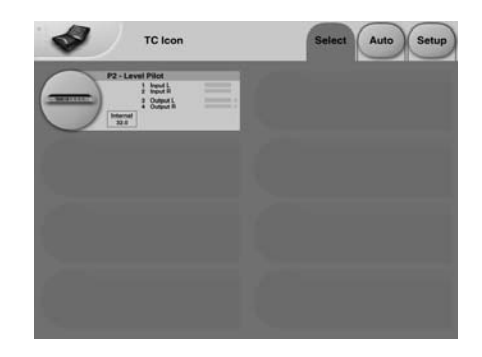

- Pulse la gran tecla P2.
- El TC Icon cargará los datos del P2.
- Cuando esté listo verá la pantalla operativa principal.

# **EL EDITOR TC ICON**

# **Funcionamiento básico**

La tecla **Icon Link** de la esquina superior izquierda le permite ir pasando por dos modos / páginas principales.

#### **Fig 1 - Página Setup/Select**

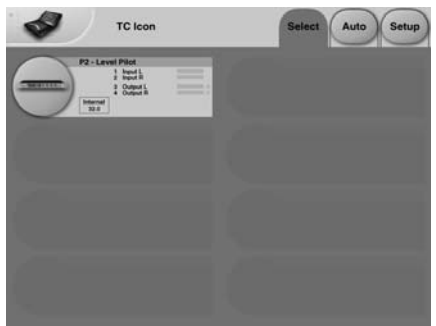

**Por medio de las páginas "globales" Select y Setup puede acceder a ajustes y opciones globales como:**

- Elección de la unidad con la que trabajar
- Activación de unidades en la red.
- Ajustes del TC Icon como el aspecto de la pantalla y de los faders.

En la página Select que aparece arriba (Fig 1) podrá ver todas las unidades conectadas. Pulse en una de las que aparezca allí.

#### **Página Auto**

Cuando esté manejando un P2 esta página será redundante.

#### **Fig 2 - Páginas operativas**

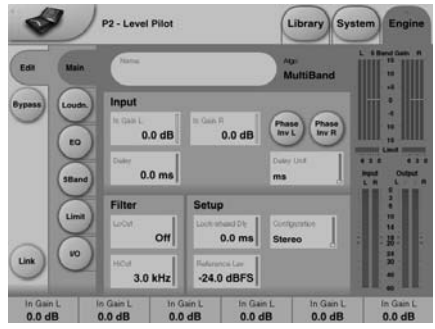

Pulse la tecla **Icon Link** de la esquina superior izquierda para elegir estas páginas.

Estas páginas hacen referencia a la unidad elegida en ese momento.

Las páginas Library se ocupan de operaciones como la carga/grabación y borrado de presets. Las páginas System se ocupan de ajustes globales como los de reloj, E/S y de red. En las páginas Engine podrá controlar todos los parámetros de procesado de un algoritmo concreto.

# **Renombrado de presets**

Puede cambiar fácilmente el nombre de cualquiera de los presets de usuario. Haga clic en la tecla CURRENT ENGINE NAME de la página Store y aparecerá un teclado en pantalla.

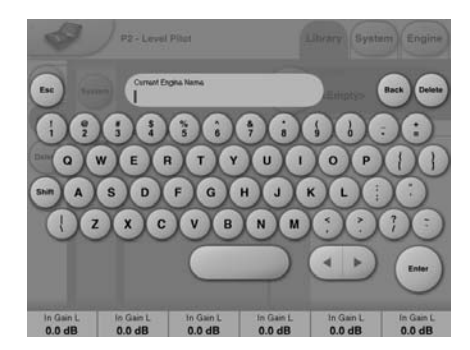

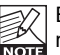

El preset no se guarda al introducir un nombre y pulsar ENTER.

Para almacenarlo, debe pulsar la tecla STORE en la página Store.

# **Link (enlace)**

Esta tecla le permite asignar cualquier parámetro de algoritmo a cualquiera de los 6 faders. Están ahí para que no se vea limitado a usar solo los parámetros visibles en la página activa. Por ejemplo, puede tener el parámetro de ganancia de entrada de la página principal en el fader 1, o el retoque de nivel de la página Loudness

#### **Para asignar un parámetro**

- Pulse la tecla LINK.
- Elija el fader al que quiera enlazar el parámetro pulsando el campo que está justo encima del fader.
- Pulse el parámetro que quiera enlazar al fader elegido.

# **Páginas Library**

Desde estas páginas se controla todo el manejo de presets cuando se usar el programa editor TC Icon.

#### **Para cargar un preset:**

- Simplemente elija el preset que quiera haciendo clic en su nombre en el listado de la pantalla táctil.
- Pulse después el botón RECALL

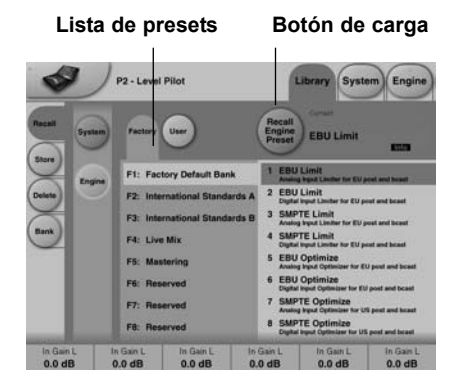

### **Presets de sistema:**

Hay 3 posiciones de memoria de sistema de usuario, más 1 por defecto. Ninguna de ellas se ve afectada por las operaciones de carga normales.

Siempre se carga la memoria de sistema de usuario 1 cuando se enciende la unidad.

Los presets de sistema incluyen:

Retoque analógico, medidores, dither, ajustes de control remoto y bypass.

Vea una mayor descripción en los parámetros System, un poco más adelante.

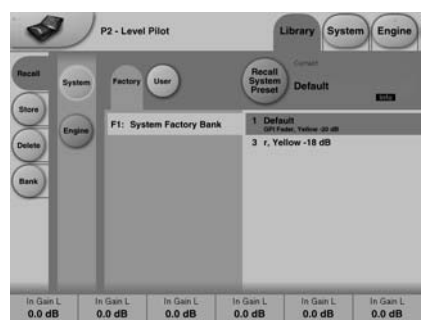

### **Presets Engine**

Estos presets contienen todos los parámetros y ajustes de la página Engine.

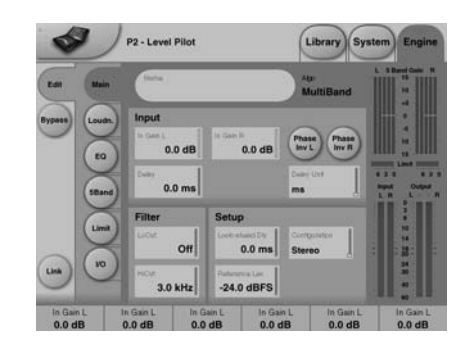

#### **Presets de usuario**

Los bancos de usuario U1 a U8 pueden contener 8 presets cada uno. El U1 es equivalente a los presets que pueden ser cargados desde la ocho teclas PRESET del panel frontal.

#### **Presets de fábrica:**

El P2 sale de fábrica con una colección de presets multiusos organizados en bancos de 8.

# **Almacenamiento - Borrado**

#### **Para almacenar un preset:**

- Elija la página Store pulsando en la pestaña lateral STORE.
- Elija una posición donde guardar el preset.
- Pulse STORF

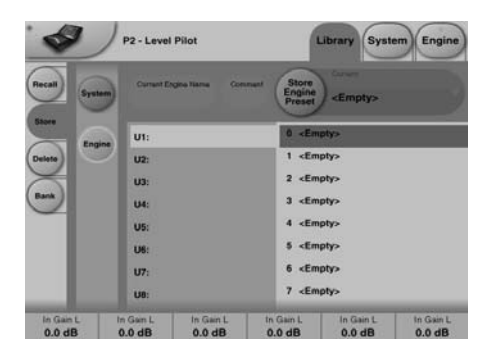

# **CONCEPTOS BASICOS - MANEJO DE PRESETS**

#### **Para eliminar un preset**

- Escoja la página Delete pulsando en la pestaña lateral DELETE.
- Elija el preset que quiera eliminar y pulse DELETE.

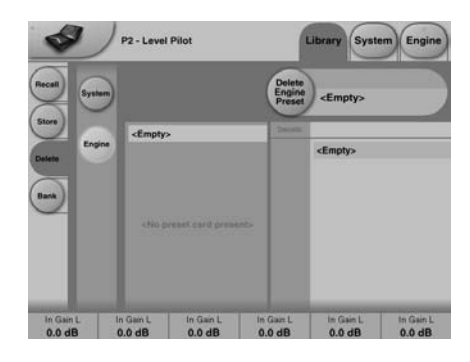

Cuando los presets son almacenados o borrados, los parámetros de la página In/Out y los estratos Engine se ven afectados. Por el contrario, los parámetros del sistema no se ven afectados por ninguna orden que no sea una específica de almacenamiento o borrado de sistema.

### **Manejo de los bancos**

#### **Con la página Library-Bank puede:**

- Hacer una copia de seguridad y recuperar el banco de sistema de usuario.
- Hacer una copia de seguridad y recuperar cualquier banco de usuario (U1 a U8) a cualquier posición de usuario (U1 a U8) o a su disco duro.

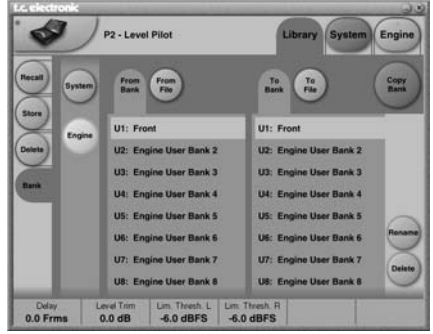

#### **From Bank**

En esta página elige qué banco del P2 quiere copiar.

#### **From File**

Si ya ha guardado bancos en su ordenador, aquí es donde aparecerán los archivos.

#### **To Bank**

Elija a qué banco del P2 quiere que vaya el banco a copiar elegido.

#### **To File**

Escoja **"To File"** si quiere hacer una copia de seguridad en el disco duro de su ordenador del banco elegido.

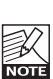

El TC Icon guarda los archivos de banco en una posición concreta. Esa ubicación varía ligerante dependiendo de los distintos sistemas operativos.

Por ejemplo, Windows 2000 guarda las copias de seguridad en: Datos de aplicación\TC Electronic\TC Icon\P2 Presets\xxxxx No mueva los archivos de esta ubicación o el TC Icon no podrá mostrar los presets en la pantalla "**From File"**.

# **CLONACION DE P2**

# **Clonación de P2**

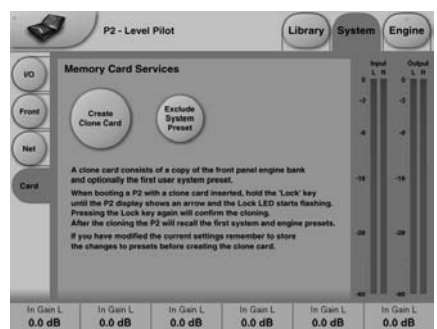

#### **Creación de la tarjeta clónica**

Para clonar fácilmente varios P2 se usa una tarieta PCMCIA.

- Cargue los presets adecuados en el banco Front Panel del P2 que quiera clonar.
- Introduzca una tarjeta PCMCIA de 512kb o 1Mb en la ranura de tarjeta del panel frontal del P2.
- Vaya a la página System/Card.
- Decida si quiere excluir o no el preset 1 del sistema que contiene los ajustes de reloj. niveles de retoque analógicos, dither, ajustes de bit de estado y ajustes GPI. Para excluir este preset de la clonación, active la tecla "Exclude System Preset".
- Pulse la tecla **CREATE CLONE CARD** en la página System/Card.

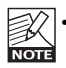

- Tenga en cuenta lo siguiente: TODOS LOS DATOS guardados previamente en la tarjeta serán destruidos cuando esta sea formateada.
- Si la tarjeta tiene activa la protección contra grabación no se grabará nada en ella. El interruptor de protección está situado en un extremo de la tarjeta.

#### **Carga/clonación del P2 usando la tarjeta clonada.**

Una vez que haya creado la tarjeta clonada en el P2 conectado al editor TC Icon habrá llegado el momento de transferir los datos de la misma al otro P2 de su instalación.

- Introduzca la tarjeta PCMCIA en el P2 de "destino".
- Mantenga pulsada la tecla LOCK mientras enciende ese P2.
- Pulse de nuevo la tecla LOCK. En este modo la tecla LOCK actúa como una tecla de "confirmación".

Puede usar BYPASS para anular la operación.

• La información presente en la tarjeta será cargada ahora en el P2 de destino.

# **SYSTEM - PAGINA I/O**

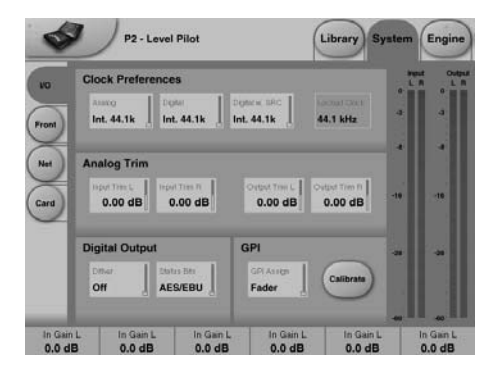

**Los parámetros de la página System pueden ser grabados y cargados por medio de presets System y no se ven afectados por las operaciones de carga normales.**

### **Clock Preferences (pref. de reloj)**

#### **Analog (analógico)**

Rango: Internal 44.1kHz Internal 48kHz Ext. W. Clk. (reloj word exterior) Ext. DI

Ajusta la frecuencia de reloj de proceso para cuando use las entradas analógicas.

#### **Digital**

Rango: Internal 44.1kHz Internal 48kHz Ext W Clk (reloj word exterior) Ext. DI

Ajusta la frecuencia de reloj de proceso para cuando procese señales de las entradas AES o S/PDIF.

#### **Digital w. SRC (fuente digital)**

Rango: Internal 44.1kHz Internal 48kHz Ext Word Clock

Ajusta la frecuencia de reloj de proceso a usar cuando elija Digital SRC en la página Engine I/O.

#### **Analog Trim (retoque analógico)**

**Input Trim L & Input Trim R (retoque entrada)** Rango: 0.05 a 41 dB Retoque de nivel para las entradas analógicas.

**Output Trim L & Output Trim R (ret. salida)** Rango: 0.05 a 41 dB

Retoque de nivel para las salidas analógicas.

### **Digital Output (salida digital)**

#### **Dither**

Rango: 8, 12, 14, 16, 18, 20, 22, 24, off El P2 procesa las señales internamente con una resolución de 48 bits. Debe ajustar el dither para adaptarlo a las unidades que estén a continuación de esta.

#### **Status Bits (bits de estado)**

Elija si el P2 enviará información de bits de estado AES/EBU o S/PDIF.

#### **GPI**

Puede controlar diversas funciones por medio de un fader exterior o un interruptor de dos posiciones (de tipo bloqueo).

#### **GPI Assign (asignación GPI)**

Disabled

No será tenido en cuenta el dispositivo que esté conectado a GPI.

#### Fader

Conecte p.e. un Master Fader de TC (no viene con esta unidad) para controlar el parámetro de nivel de salida master. (vea la sección de calibración en la página siguiente).

#### Bypass

Conecte un interruptor (de tipo bloqueo) para controlar a distancia la función Bypass. Tenga en cuenta que esta función se define en la página System Front. (vea la sección de calibración en la página siguiente).

#### Preset

Rango: 2 presets, 4 presets u 8 presets La selección de hasta esos 8 presets (equivalente a las teclas recall del panel frontal) se consigue dando entrada al procesador de un voltaje DC a través de la clavija de entrada de 6.3 mm. Este voltaje es comparado con las ventanas de voltaje correspondientes a determinados presets.

Hemos introducido ventanas de voltaje nulas entre las válidas para evitar errores en la selección. El procesador monitoriza de forma continua la entrada GPI y únicamente si varias mediciones consecutivas apuntan a la misma ventana de voltaje válida se produce la carga. Las ventanas de voltaje elegidas permiten una sencilla "codificación de relé binario" tal como puede ver en la figura 1 de la página siguiente.

# **SYSTEM - PAGINA I/O**

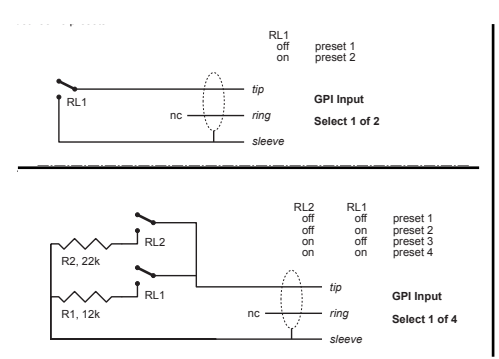

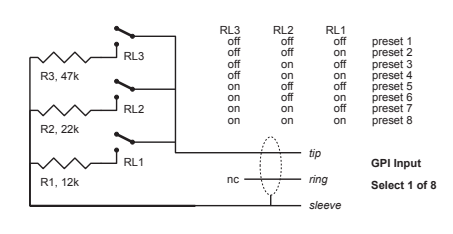

#### **Especificaciones técnicas del GPI**

Dentro de procesador, una resistencia de 10 kohmios conecta el terminal de punta a una fuente de alimentación de +5V. Cuando no hay nada conectado a la entrada GPI, el voltaje de entrada es por tanto de +5V. Puede usar resistencia para disminuir el voltaje como puede ver en la figura 1. En la tabla 1, los voltajes que estén fuera de los límites mencionados serán considerados como inválidos. La unidad no hará nada si hay una medición inválida. La función de carga GPI se reiniciará cuando se detecte de nuevo una medición válida y estable.

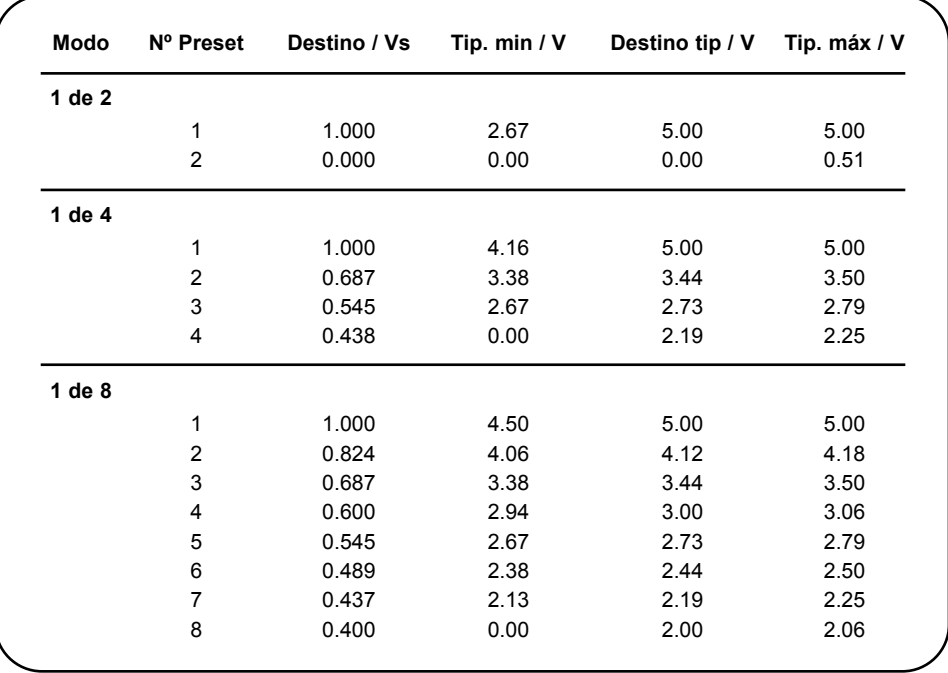

**NOTE** 

En lugar de por mediciones absolutas de voltaje, las ventanas están definidas por una fracción del voltaje de entrada, Vs. Este voltaje puede ser medido con una alta impedancia DMM en la punta cuando se aplica ninguna resistencia de disminución. La tabla le muestra los valores como una fracción de Vs, y, como referencia, los voltajes típicos cuando Vs=5.000V. (Por ejemplo, si el voltaje es de 5.015V, debería corregir la tabla multiplicando estos valores por 5.015/5).

# **SYSTEM - PAGINA FRONT**

Si necesita usar cables largos, puede que tenga que usar un desacoplamiento HF usando un condensador cerámico entre los terminales de punta y lateral de la clavija.

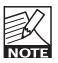

El terminal de anillo de la clavija de 6.3 mm no se usa.

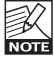

Si elige el modo Preset de GPI y no hace ninguna conexión en la entrada GPI, el P2 siempre cargará el preset 1 al arrancar.

#### Delay (retardo)

Retardo de compensación de secuencia. El tiempo de retardo real puede ser marcado a través de un interruptor de disparo conectado.

# **Calibrate**

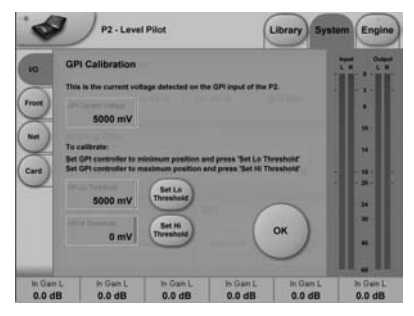

Use esta función para calibrar el P2 para el controlador GPI que tenga conectado. P.e. el Master Fader de TC (no viene con esta unidad).

Para realizar la calibración:

- Conecte un calibrador GPI a la entrada GPI y pulse CALIBRATE.
- Ajuste el controlador GPI a su posición mínima y pulse "Set Lo Threshold".
- Ajuste ahora el controlador GPI a su posición máxima y pulse "Set Hi Threshold".
- Pulse OK y la calibración ya estará hecha.

#### **GPI Current voltage:**

Indica el voltaje que hay en ese momento en la entrada GPI. Cuando no haya ningún controlador GPI conectado, el voltaje deberá ser de 1000 mV. Tenga en cuenta también que el valor máximo indicado en el Master Fader (por ejemplo) es un valor de voltaje inferior comparado con el valor mínimo.

# **Configuración del panel frontal**

**En esta página podrá ajustar sus preferencias sobre los controles del panel frontal.**

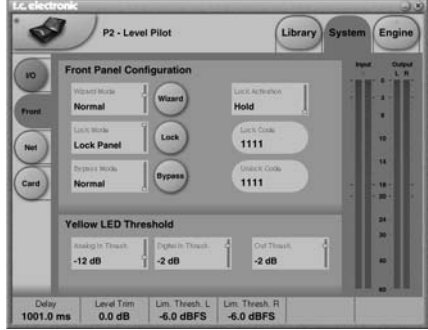

### **Wizard Mode (modo asistente)**

Este parámetro ajusta la funcionalidad de la tecla WIZARD del panel frontal. Esta función examina parte del material programado y localiza automáticamente los ajustes de compresión óptimos en base a sus cálculos y al modo que haya elegido.

Por medio del Editor TC Icon el *Administrador* puede activar/desactivar la función WIZARD y elegir entre los tres modos que determinan la intensidad de la compresión.

#### **Modos.**

Light

Se aplica una compresión suave para mantener controlado el dinamismo. Solo 1 a 2 dB.

Normal Compresión media. 3-4 dB

#### Heavy

Una compresión más fuerte para el máximo control del dinamismo. La compresión es habitualmente de hasta 6-8 dB. Antes de usarlo piense si el material a procesar sufrirá o no con este tipo de compresión.

### **Lock Mode (modo de bloqueo)**

Este parámetro ajusta la función de la tecla LOCK del panel frontal. Gracias a ella puede limitar las opciones de edición de los usuarios hasta determinados niveles.

Pulse la tecla LOCK redonda para activar esta función de bloqueo.

# **SYSTEM - PAGINA NET Y VISTAS DE ICONOS**

#### Disable:

No dispondrá de ninguna función de bloqueo.

#### Lock Wizard:

La función de asistente queda desactivada y la tecla WIZARD del panel frontal deja de funcionar.

#### Lock Recall:

No podrá cargar presets con las ocho teclas de preset del panel frontal pero la función Wizard quedará activada.

#### Lock Panel:

El panel frontal completo, funciones de carga, bypass y volcado de tarjeta, queda desactivado.

### **Lock Activation (activar bloqueo)**

Los dos modos de activación de bloqueo definen cómo puede activar/desactivar esta función Lock desde el panel frontal.

- Hold : El cambio de estado se realiza manteniendo pulsada la tecla Lock durante 2 segundos
- Code : Será necesario introducir una clave de cuatro dígitos a través de los ocho controles del panel para desbloquearlo.

Debe introducir el código de desbloqueo en un periodo máximo de 5 segundos.

### **Bypass Mode (modo bypass)**

Pulse la tecla BYPASS redonda para activarla.

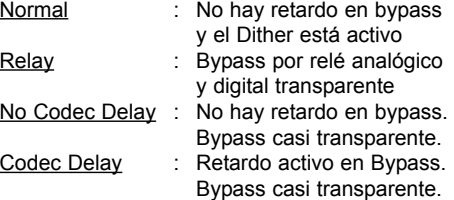

### **Lock Code/Unlock Code (código)**

Introduzca los códigos de bloqueo/desbloqueo necesarios para esta función cuando esté en el modo Lock (vea arriba).

### **Yellow LED Threshold (umbral LED)**

#### **Analog In, Analog Out & Out Threshold** Rango: 0 a - 20 dB

Fija el umbral de respuesta para los dos dígitos amarillos de los medidores de E/S.

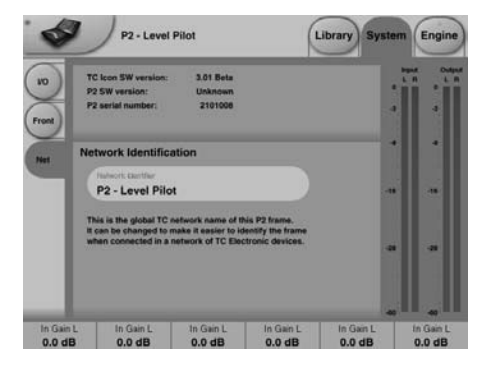

La parte superior de esta página contiene información de la versión de software activa y del número de serie de la unidad.

#### **Network identification (identificación red)**

Una sencilla función de nombrado que le permite dar nombre a cada unidad conectada.

# **UI - Icon Views (vistas iconos)**

**En la página Icon Setup dispone de dos sub-páginas para el control del aspecto del TC Icon.**

**Fader appearance (apariencia de los faders)** Dispone de tres opciones. Los cambios se realizarán la próxima vez que abra el TC Icon.

#### **Faders abajo**

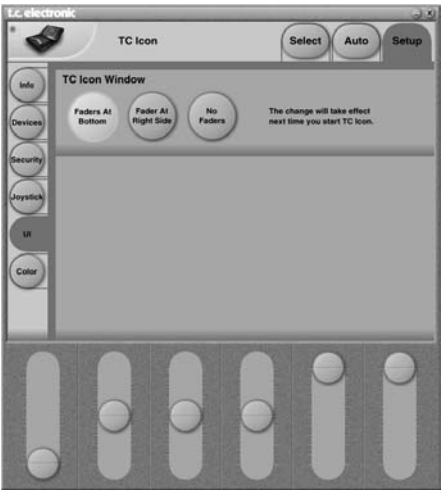

# **PAGINA I/O**

#### **Fader en el lado derecho**

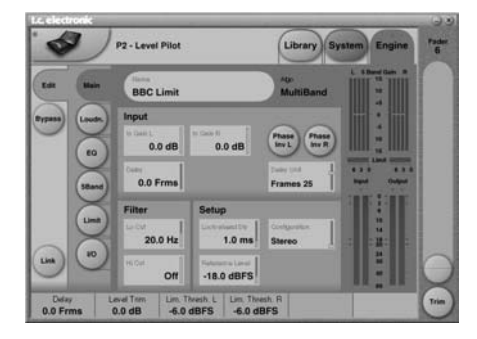

#### **Sin faders**

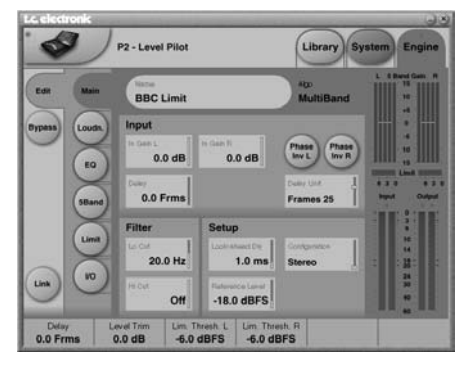

### **Página Color**

Elija una distribución de colores que le guste en la paleta o cree uno propio.

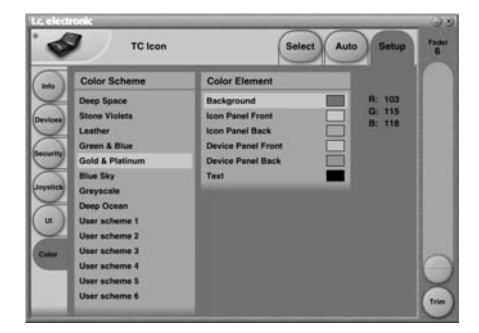

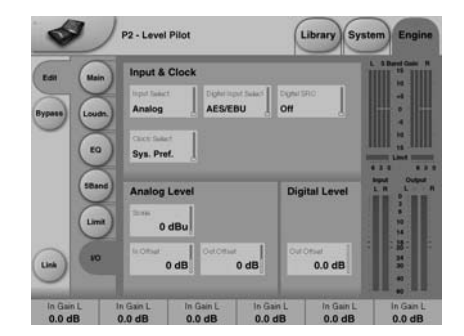

### **Input & Clock (entrada y reloj)**

**Input Select (selección de entrada)** Rango: Analog, Digital Elija el tipo de entrada adecuada.

### **Digital Input Select (selec. entrada digital)**

Rango: AES/EBU, S/PDIF Elija el tipo de formato de entrada digital.

#### **Clock Select (selección de reloj)**

Rango: Internal 44.1, Internal 48k, Word Clock, Ext DI Elija el tipo de señal de reloj al que se sincronizará el P2.

#### **Digital SRC (fuente digital)**

Rango: On/Off

Determina si el P2 realizará una conversión de frecuencia de muestreo en la señal de reloj de entrada o no.

### **Analog Levels (niveles analógicos)**

**Analog Scale (escala analógica)** Rango: -3 a +27 dBu @ escala completa Ajusta la sensibilidad de la entrada analógica.

#### **Analog In Offset (desfase entrada analog.)**

Rango: -3 a +25 dBu @ escala completa Le permite ajustar el nivel de entrada analógica para adaptarlo al de la unidad siguiente.

#### **Analog Out Offset (desfase salida analog.)**

Rango: -3 a +24 dbu @ escala completa Ajusta la ganancia de E/S analógica

#### **Digital Levels (niveles digitales)**

**Digital Out Offset (desfase salida digital)** Rango: -12 dB a 0 dB Este parámetro controla el nivel de salida

digital de acuerdo al nivel de salida de escala analógica ajustado.

# **PAGINA MAIN**

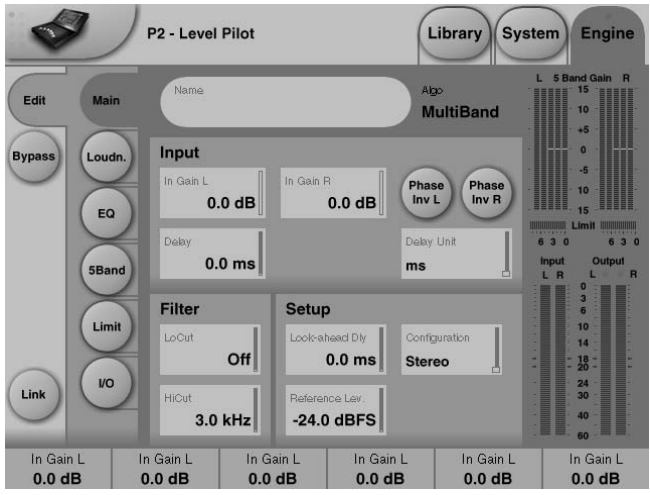

#### **In Gain (ganancia de entrada)**

Rango: 0 dB a Off Controles de nivel independientes para la entrada izquierda y la derecha (A y B).

#### **Phase Inv (inversión de fase)**

Rango: Normal/Inverted Pulse aquí para invertir la fase del canal A, B o de ambos.

#### **Delay (retardo)**

Rango: 0-1000 ms

Retardo de alineación de los canales de entrada. Dependiendo del tipo de configuración escogido, dispondrá de un ajuste de retardo común o de valores independientes.

#### **Delay Unit (unidad de retardo)**

Rango: ms, 24fps, 25fps, 30fps Con este parámetro podrá elegir en qué tipo de unidad será visualizado el parámetro de retardo. La modificación de este parámetro no afectará al valor real del retardo.

#### **Lo Cut (corte de graves)**

Rango: Off a 200 Hz Filtro de corte de graves de segundo orden en ambas entradas.

#### **Hi Cut (corte de agudos)**

Rango: Off a 3 kHz Filtro de corte de agudos de octavo orden en ambas entradas.

### **Look ahead Dly (retardo de anticipación)**

Rango: 0-15 ms

Si la sección de compresión de 5 bandas está ajustada para usar unos tiempos de ataque muy cortos (aproximadamente hasta los 10-15 ms) puede que se produzcan falsas activaciones. Esta función de anticipación permite que el P2 evalúe el material justo antes del procesado y por tanto evitar cualquier tipo de problema.

Tenga en cuenta que este retardo de anticipación si que retarda realmente la señal de salida.

# **Configuración**

*Vista general del procesado*

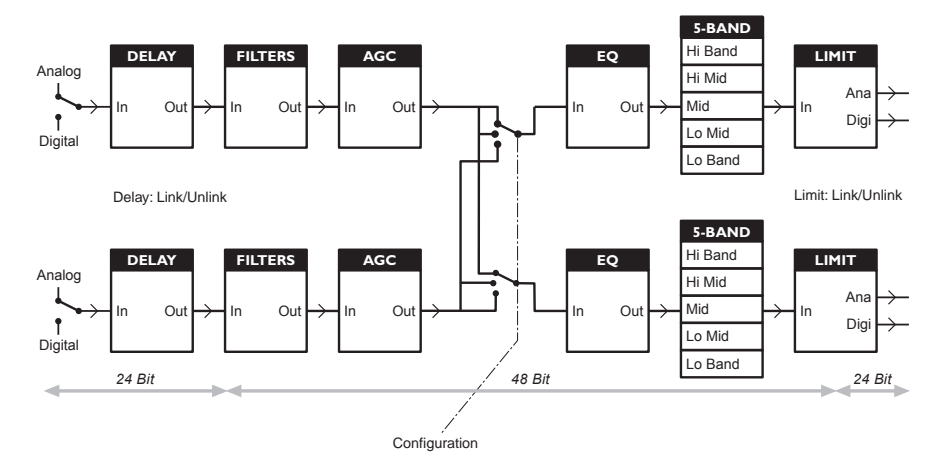

#### **Reference Level (nivel de referencia)**

Define el nivel operativo standard, y escala los parámetros de umbral y de nivel de destino del control Loudness y de la sección multibandas. El umbral del limitador no se ve modificado por este valor, porque siempre hace referencia a 0 dBFS.

Los valores típicos del nivel de referencia deberían ser de -20 dBFS para America y algunas partes de Asia, y -18 dBFS para Europa, Japón y otros países de Asia. Si quiere que todos los niveles se basen en 0 dBFS, ajuste este nivel de referencia a 0 dBFS.

#### **Nivel analógico vs. nivel digital**

Si usa una interconexión analógica, recuerdo siempre ajustar la relación entre el nivel aanalógico y digital absoluto antes de ajustar los parámetros en los motores o procesadores.

El escalado de nivel E/S analógico típico debería ser de +24 dBu para América y algunas partes de Asia, y de +18 dBu para Europa, Japón y algunos países de Asia. Este valor denota el nivel analógico necesario o producido para una señal 0 dBFS.

**Nota 1**: Tenga cuidado cuando cambie de una configuración a otra. El pasar de Dual Mono a Stereo hará que los ajustes de parámetros del canal izquierdo (o "A") sean copiados en el derecho (o "B"). Si pasa de Dual Mono a Stereo y de nuevo a Dual Mono hará por tanto que los ajustes originales del canal derecho (o "B") sean sobregrabados.

**Nota 2**: En todos los modos de configuración, el enlace del limitador de tipo muro es ajustado por separado en la página Limiter. A algunos técnicos les gusta el sonido producido por la limitación independiente de los canales izquierdo y derecho sin acoplamiento stereo ya que consideran que eso maximiza el volumen y amplía la imagen stereo.

En fuentes mono dual, como es lógico siempre debería elegir un funcionamiento sin tener enlazado el limitador.

# **PAGINA MAIN PAGINA LOUDNESS**

### **Modos de proceso**

- **Stereo**. En este modo las secciones Loudness, EQ y Multiband funcionan juntas: cualquiera que sea el cambio de ganancia aplicado a un canal, se aplicará también al otro. Además, bastantes parámetros tienen controles izquierdo y derecho mutuos.
- **Dual Mono**. En este modo las secciones Loudness, EQ y Multiband tratan las dos señales de entrada de forma completamente independiente.
- **Stereo Wide**. En este modo, la amplitud aparecente yla imagen de la señal stereo pueden ser alteradas a la vez con el control del volumen y el nivel de picos. La señal izquierda y derecha es descompuesta internamente en un componente M(Mono) y S(Stereo), y reconvertidas después en señales izquierda y derecha antes de la limitación de picos de la salida.
- Sum Mono: Los canales izquierdo y derecho son sumados tras los filtros de retardo y AGC.
- **Left Mono:** Unicamente es procesado el canal izquierdo.
- **Right Mono:** Solo se procesa el canal derecho.

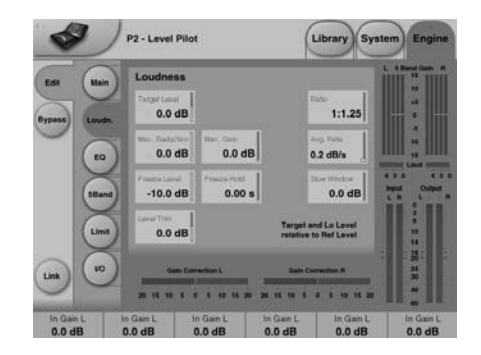

#### **Target Level (nivel de destino)**

Rango: +10 dB a -10 dB

Este es el nivel que desarrollará el controlador de volumen en su salida. Este nivel se basa en el nivel de referencia de la página principal.

#### **Max Reduction (reducción máxima)**

Rango: -20 dB a 0 dB Esto es la atenuación máxima que podrá producir el control Loudness. Si lo ajusta a 0.0 dB, el control Loudness no podrá atenuar la señal nada. El diagrama de nivel de la otra página le muestra una reducción máxima ajustada a 0.0 dB.

#### **Max Gain (ganancia máxima)**

Rango: 0 a +20 dB Ganancia máxima que puede producir el control Loudness. Si lo ajusta a 0.0 dB, el control Loudness no podrá añadir ninguna ganancia a la señal.

#### **Freeze Level (nivel de congelación)**

Rango: -10 dB a -40 dB

Nivel mínimo necesario antes de que el control Loudness comience a añadir más ganancia-Debería ajustarlo habitualmente para evitar el realce de las señales que sean principalmente ruido. Este nivel se basa en el ajuste de nivel de referencia de la página principal.

### **Freeze Hold (mantenimiento de cong.)**

Rango: 0 a 5 segundos

Cuando la señal de entrada cae por debajo del Lo Level, la corrección de ganancia de la sección Loudness queda congelada durante el tiempo ajustado aquí. Cuando este tiempo termina, la corrección de ganancia vuelve de nuevo a 0 dB.

# **PAGINA LOUDNESS**

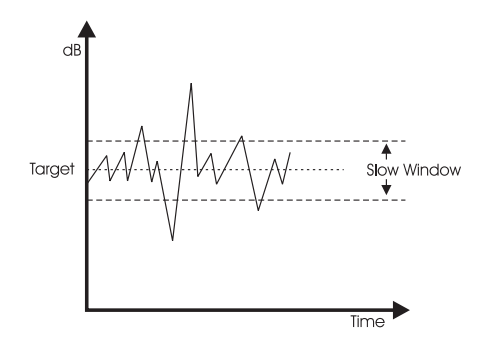

#### **Level Trim (nivel de retoque)**

Rango: -18 dB a + 18 dB

Dado que el P2 funciona con una precisión interna de 48 bits en todas las señales audio, es posible corregir manualmente el volumen sin el riesgo de sobrecargas. Puede usar este nivel para fijar desfases u offsets permanentes o ajustes de volumen en tiempo real.

#### **Ratio**

Rango: 1:1.25 a 1:6

Este ratio es el factor de desviación usado cuando el control Loudness aplica realce o atenuación para llegar al nivel de destino. Cuanto mayor sea el ratio, más rígida será la desviación hacia el nivel de destino.

#### **Average Rate (Avg Rate - Veloc. media)**

Las constantes de tiempo en el control Loudness varían de forma dinámica con la señal de entrada en base a los cálculos de los detectores multinivel. Cuando el nivel de salida esté cerca del nivel de destino, la ganancia cambiará de forma relativamente lenta.

Este valor ajusta un desfase en todas las constantes de tiempo para que sean más rápidas o lentas. Los valores por debajo de 1 dB/Sec producen un efecto de cambio de ganancia de tipo puerta cuando el nivel de salida está en la zona del de destino, mientras que los valores por encima de 4 dB/Sec añadirán densidad al sonido.

#### **Slow Window (ventana de frenado)**

Rango: 0 a 20 dB Esto es la zona que rodea al nivel de destino fijado.

Dentro de esta ventana de "frenado", el volumen es controlado solo de forma sutil. Cuando la señal sobrepasa los límites de esta ventana el volumen es tratado de una forma más radical. Este valor depende de los ajustes Average Rate y Ratio.

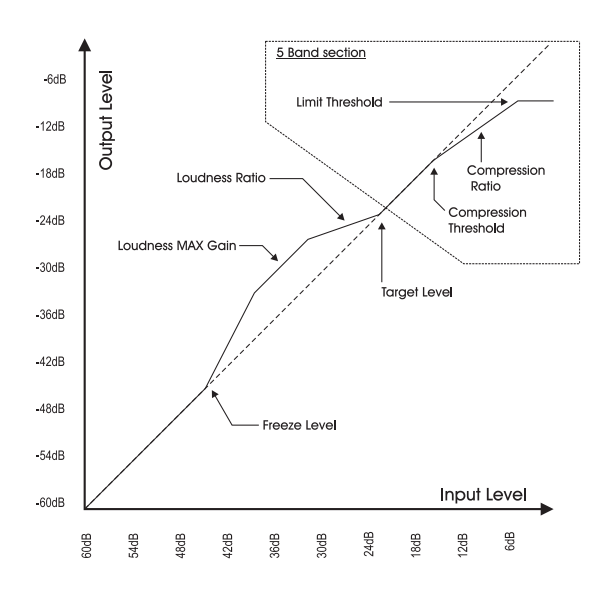

# **PAGINA EQ**

# **Página EQ**

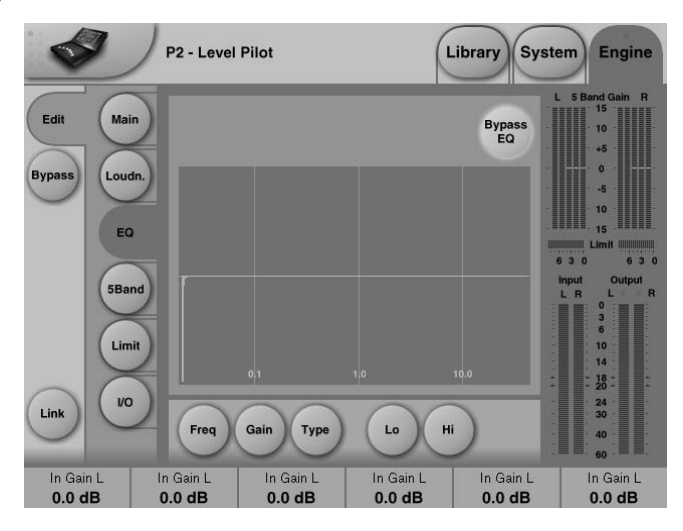

#### **Introducción**

Este EQ digital dispone de un EQ paramétrico de tres bandas con filtros pasa-altos y pasabajos conmutables entre muesca, paramétrico, estantería y corte. El filtro de muesca (fino como una aguja) tiene un rango que llega hasta 0.01 octava y los filtros de estantería tienen una pendiente variable, que cubre un rango desde los suaves 3 dB/oct, pasando por los 6 y 9 hasta los 12 dB/oct. Los filtros de corte son conmutables entre los tipos 12 dB/oct máximo, amplitud plana (Butterworth) o retardo de grupo plano (Bessel). El EQ paramétrico dispone de un comportamiento de amplitud de banda natural y bien definido en todos los ajustes de ganancia y amplitud:

#### **Funcionamiento básico**

- Pulse las teclas **Lo, Mid y Hi** para activar / desactivar las bandas del EQ.
- Elija Freq, Gain, Type o Lo/Hi para acceder a estos cuatro parámetros en las bandas individuales.
- Pulse **Bypass EQ** para anular las tres bandas.

#### **Selector de tipo**

• Pulse **Type** y use los faders 1-3 para elegir el tipo de los filtros

Para los filtros Lo y Hi elija entre los tipos: Parametric, Notch, Shelve y Cut.

Para el filtro Mid elija entre los tipos: Parametric y Notch.

#### **Filtro Parametric - tipo amplio**

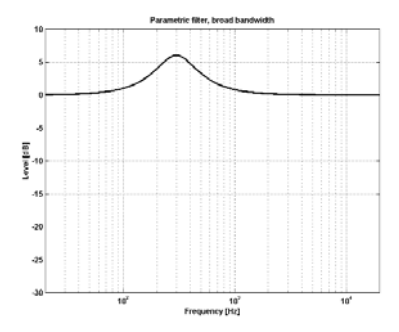

# **PAGINA EQ**

#### **Filtro Shelv o de tipo estantería**

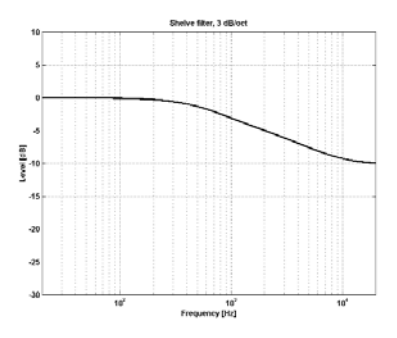

**Filtro Notch - tipo estrecho**

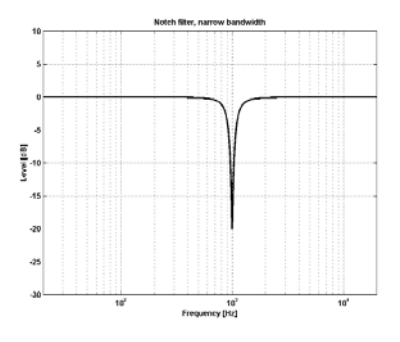

#### **Filtro Cut - tipo Bessel**

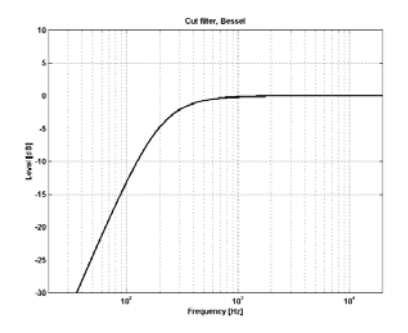

#### **Filtro Cut - tipo Butterworth**

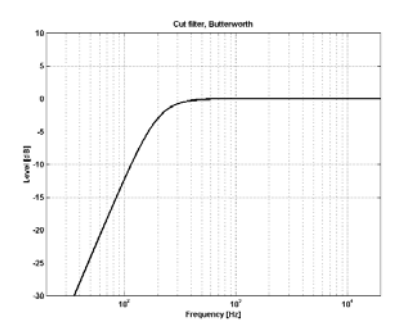

#### **Freq (frecuencia)**

Pulse **Freq** y use los faders 1 a 3 para ajustar la frecuencia de cada una de las tres bandas.

Rango - banda Lo : 20 Hz a 20 kHz Rango - banda Mid : 20 Hz a 20 kHz<br>Rango - banda Hi : 20 Hz a 40 kHz Rango - banda Hi

#### **Gain (ganancia)**

Pulse **Gain** y use los faders 1 a 3 para ajustar la ganancia de cada una de las tres bandas.

Rango para los tipos Parametric, Shelve y Cut:

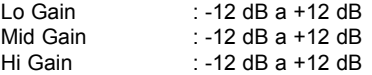

#### Rango para el filtro Notch:

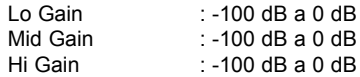

# **PAGINA EQ**

#### **Type (tipo)**

Pulse aquí y utlice los faders 1-3 para ajustar el valor de amplitud de banda para cada una de las cuatro bandas de EQ.

#### Rango para el filtro Notch:

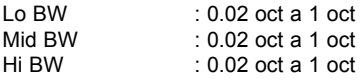

#### Rango para el filtro Parametric:

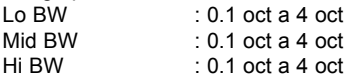

#### Rango para el filtro Shelve:

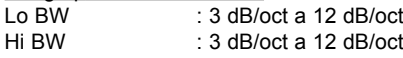

#### Rango para el filtro Cut:

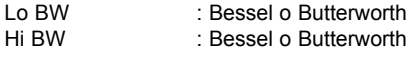

#### Bandwidth/Q - valores clave:

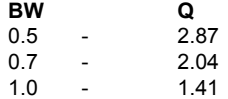

# **PAGINA 5-BAND**

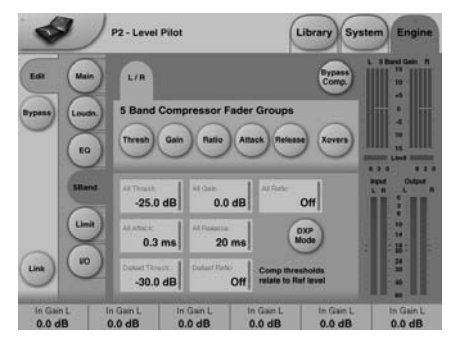

#### **Xovers (separación frecuencias)**

Pulse este botón para acceder a los cuatro puntos de separación o crossover para las cinco bandas. Los parámetros son asignados automáticamente a los faders 1-4.

Rango de parámetro: Xover 1: Off a 1,6 kHz Xover 2: Off a 4 kHz Xover  $3:100$  Hz a Off Xover  $4:250$  Hz a Off

### **Defeat Thresh (umbral de disminución)**

Rango: -3 a -30 dB

Este es un control realmente único que hace que la ganancia del compresor multibandas disminuya por debajo de un determinado umbral. No importa cómo sea el modelado espectral aplicado con el sistema multibandas, por debajo de este umbral, la respuesta de ganancia será plana y la ganancia unitaria. Este umbral está relacionado con el umbral del compresor, que a su vez está relacionado con el nivel de referencia.

#### **Defeat Ratio (ratio de disminución)** Rango: Off a infinito

Controla el margen en que contrarresta la

ganancia de retoque del compresor al efecto del umbral de disminución. Con valores elevados, basta con que la señal solo esté un poco por debajo del umbral para que la ganancia del compresor sea disminuida.

#### **Thresholds A & B (umbrales A y B)**

Rango de parámetro: -25 a 20 dB Pulse este botón para acceder a los umbrales de las cinco bandas individuales y al umbral global.

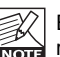

El umbral se basa en el nivel de referencia ajustado en la página principal.

#### **Gain (ganancia)**

Rango de parámetro: 0 a 18 dB Pulse aquí para acceder a las ganancias de las cinco bandas individuales y a la ganancia global.

#### **Modo DXP - introducción**

La sección 5-band puede estar en el modo de compresión normal o en el modo DXP. Este modo DXP (expansión de detalles), en lugar de atenuar las señales que están por encima de un umbral determinado, realza las señales que están por debajo del umbral lo que resalta los señales en vez de aplanar las partes de más volumen. El modo DXP es capaz por tanto de añadir inteligibilidad y vida a una voz, realzar los armónicos o enfatizar un ambiente sin aumentar el nivel de picos globales.

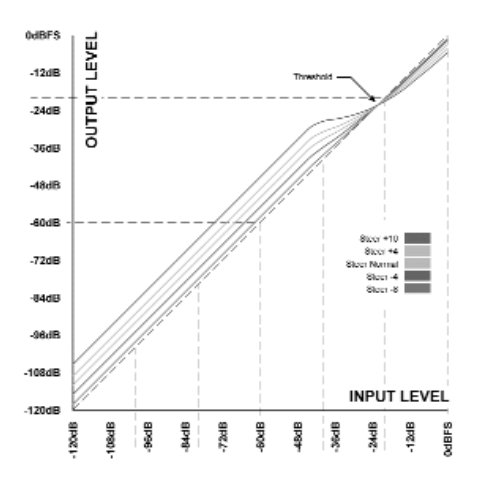

Como puede ver en la ilustración, la ganancia es positiva por debajo del umbral, unitaria en el mismo y el efecto disminuye por encima del umbral. En el modo DXP,el Ratio pasa a llamarse Steer. Puede pensar en él como en un Ratio adaptable que se aproxima a 1:1 gradualmente por encima del umbral.

#### DXP multibandas

Puede usar el modo DSP con cualquier cantidad de bandas hasta 5. Este formato multibandas le será especialmente útil para

# **PAGINA 5-BANDS LIMITADOR**

conseguir una mayor vida y claridad. El procesador puede actuar como un EQ automático que elimine un realce cuando no se necesite; a niveles muy bajos, en los que el ruido es dominante, y a niveles muy altos en los que los sonidos sibilantes pueden ser un problema. Aparte de ser muy efectivo sobre la voz hablada, puede usar el modo DXP durante la masterización para realzar niveles bajos, p.e. cuando esté preparando audio de películas o conciertos para su escucha en entornos domésticos o muy ruidosos.

Pruebe a ajustar los parámetros Steer y/o Threshold a valores diferentes en las bandas para escuchar el efectos. Los valores altos en Steer añaden más ganancia de detalles que los valores bajo, pero recuerdo que Threshold tiene que ser negativo para añadir ganancia de detalle. El umbral DXP se basa en el nivel de referencia ajustado en la página principal.

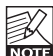

Para desactivar este detalle DXP a niveles muy bajos, use los controles Defeat Threshold y Defeat Ratio. El

primero está relacionado con el umbral DXP y le ofrece un margen de nivel dentro del cual se aplica la ganancia de detalle. Defeat Ratio determina la pendiente de disminución de la ganancia de detalle DXP.

#### **Ratio - DXP mode OFF**

Rango de parámetro: Off a infinito:1 Pulse este botón para acceder a los ratios de las cinco bandas individuales y al ratio global. Los parámetros son automáticamente asignados a los faders 1-6.

#### **Attack (ataque)**

Rango de parámetro: 0.3 a 250 ms Pulse en este botón para tener acceso a los ataques de las cinco bandas y al global. Los parámetros son automáticamente asignados a los faders 1-6.

#### **Release (salida)**

Rango de parámetro: 20 ms a 7 s Pulse en este botón para tener acceso a los valores de salida de las cinco bandas y al global.

Los parámetros son automáticamente asignados a los faders 1-6.

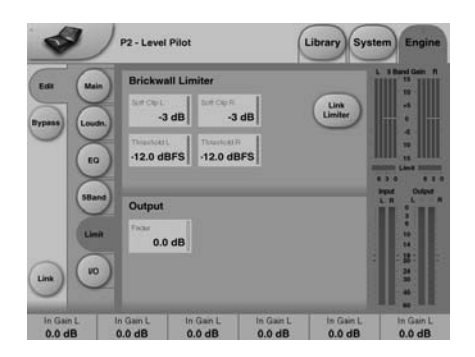

### **Link Limiter (enlace de limitador)**

Rango: -3, -2, -1, Normal +1, +2, +3 Cuando está activo, se aplica la misma cantidad de limitación de picos a ambos canales.

A algunos técnicos les gusta el poder manejar la limitación izquierda y derecha sin acoplamiento stereo ya que les parece que eso maximiza el volumen y amplia la imagen stereo. En las fuentes mono dual, siempre puede elegir un limitador sin enlace, como es lógico.

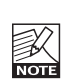

El control Configuration de la página principal no afecta al ajuste Link Limiter. Este enlace es independiente de la configuración elegida.

#### **Softclip A/L y B/R (saturación suave)**

Rango de parámetro: -3 dB a Off Cuando está activo, Soft Clip aplica un eecto de saturación en las señales que están próximas al nivel máximo de salida. El umbral está relacionado con el del limitador de tipo muro.

Esta distorsión controlada de transitorios da buenos resultados para añadir volumen, pero no es efecto deseable con algunos codecs de compresión de datos. Aunque el limitador de tipo muro es una distorsión muy baja, Soft Clip no. Juzgue usted mismo si le es útil o no.

#### **Threshold A & Threshold B (umbral)**

Rango de parámetro: -12 a 0.0 dBFS Fija el umbral del limitador de tipo muro. Este umbral toma como referencia los 0 dBFS. no el nivel de referencia ajustado en la página principal.

# **LIMITADOR APENDICE**

El limitador de tipo muro usa un procesado a 48 bits con valores de distorsión que sobrepasan la calidad necesaria para masterización de audio para DVD. Se usa el sobremuestreo para evitar que los picos de intermuestreo lleguen a la salida, y las constantes de tiempo se adaptan a la señal de entrada.

#### **Fader A & Fader B**

Rango de parámetro: Off a 0 dB Función del fader en la salida. Cuando haya elegido la configuración Mono Dual, dispondrá de faders de salida individuales.

### **Menú Reset y carga de software**

**Para acceder a las funciones siguientes, mantenga pulsada la tecla WIZARD mientras enciende la unidad. Una vez que haya accedido a este menú, la navegación en él es de esta forma:**

- **Pulse las teclas PRESET 4 y 8 para irse desplazando por el menú.**
- **Pulse LOCK para confirmar/entrar**
- **Pulse BYPASS para cancelar la opción**

#### **"L" - Carga**

Indica el modo de carga y se usa durante la clonación de unidades P2. Pulse LOCK (intro) para cargar la información presente en la tarjeta PCMCIA insertada.

#### **"R" - Reset**

Pulse LOCK (intro) para realizar un reset. Cuando pulse LOCK una vez, la "R" de la pantalla comenzará a parpadear para indicarle que la unidad está lista para el reset. Ahora puede anular la operación pulsando la tecla BYPASS, o puede pulsar la tecla LOCK de nuevo para proceder con el reset de la unidad. Durante el proceso de reinicialización, en pantalla aparecerá el símbolo "+".

#### **"A" - Versión de software de arranque**

Pulse LOCK (intro) para ver la versión del software de arranque activo entonces. Solo debe usarlo personal técnico.

#### **"V" - Versión de software operativo**

Pulse LOCK (intro) para comprobar la versión actual del software cargado en el P2.

#### **"N" - Número de serie**

Aquí puede ver el número de serie del aparato.

#### **"S" - Arranque**

Reinicia el P2 para su uso normal. En el rearranque tras un reset, todos los presets del panel frontal son reconfigurados. Este proceso tarda aprox. 15 segundos, durante los que parpadearán los pilotos de las ocho teclas PRESETS. Tenga paciencia.

**Nota: Si tiene una tarjeta insertada durante el encendido, las funciones especiales no estarán disponibles.Tampoco lo estarán si la unidad está bloqueada.**

# **APENDICE RESOLUCION PROBLEMAS**

# **Carga de bancos de presets**

El P2 está cargado con los 8 presets del banco por defecto F1 (vea la pág. 35). Estos son los presets a los que puede acceder desde el panel frontal. Sin embargo, también puede cargar otros bancos de presets. Para hacerlo:

- Mantenga pulsado LOCK mientras enciende la unidad. Todos los pilotos parpadearán.
- Pulse en el panel frontal la tecla equivalente al banco que quiera cargar.
- Ahora los LEDs de las teclas LOCK y BYPASS parpadearán.
- Pulse LOCK (LED verde) pra confirmar / ejecutar la carga del banco elegido o la tecla BYPASS (LED rojo) para anular / salir del modo de carga de banco.

### **Notas**

Reboot the TC Icon PC Editor between connecting different P2 units.

### **Conflictos con el puerto**

**Puede que haya otra aplicación activa que produzca conflictos con los puertos serie que haya elegido en: Setup - Devices página Ports.**

**En este caso aparecerá la siguiente pantalla.**

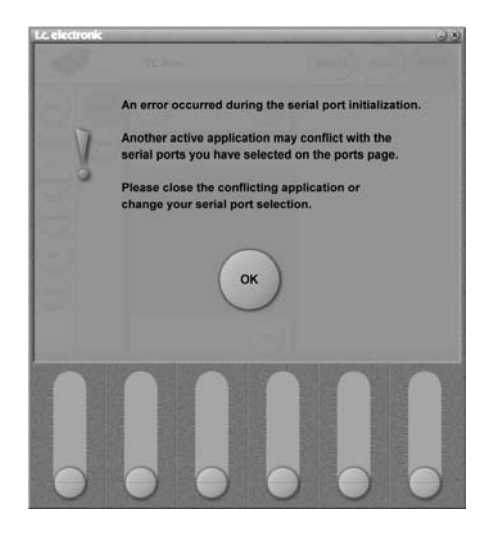

#### **Tiene dos posibilidades para resolver este problema:**

- 1 Conectar el P2 a otro puerto COM físico y elija ese nuevo puerto en la página COM port.
- 2 Cierre la otra aplicación que esté produciendo el conflicto.

#### **Entradas y salidas digitales**

Conectores: Formatos: Dither de salida: Entrada reloj word: Frecuencias de muestreo: Retardo de proceso: Retardo adicional: Respuesta de frecuencia DIO:

#### **Conversión frec. muestreo**

Tipo: Rango dinámico: THD+N: Rango frec. entrada:

#### **Entradas analógicas** Conectores:

Impedancia: Nivel máximo entrada: Nivel mín. entrada (0 dBFS): Conversión A-D: Retardo A-D: Rango dinámico: THD: Respuesta de frecuencia: Cruce de señal:

#### **Salidas analógicas**

Conectores: Bypass: Impedancia: Nivel máximo salida: Rango salida escala completa: Conversión D-A: Retardo D-A: Rango dinámico: THD: Respuesta de frecuencia: Cruce de señal:

#### **EMC**

Cumple con:

**Seguridad** Está certificado a:

#### **Entorno**

Temperatura operativa: Temperatura almacenamiento: Humedad:

#### **Interface PCMCIA** Conector: Standards: Formato de tarjeta:

**Interface de control** RS232 GPI, Pedal, Fader:

**General** Acabado:

LCD: Dimensiones: Peso: Alimentación: Consumo: Duración de pila de seguridad:

**Garantía** Piezas y mano de obra:

XLR (AES/EBU), Phono RCA (S/PDIF) AES/EBU (24 bits), S/PDIF (24 bits), EIAJ CP-340, IEC 958 Dither HPF TPDF 8-22 bits BNC, 75 ohmios, 0.6 a 10 Vpp 32 kHz, 44.1 kHz, 48 kHz 0.5 ms @ 48 kHz 0-1000 ms en todas las frecuencias de muestreo CC a 23.9 kHz ± 0.01 dB @ 48 kHz

Asíncrono 120 dB -106 dB 44.1 a 48 kHz @ 1 kHz, -2 dBFS 31 kHz a 49 kHz

XLR balanceado (punta 2 activo) 20 kohmios (balanceado) +28 dBu (balanceado) -4 dBu (balanceado) 24 bit (1 bit, sobremuestreo 128 x) 0.8 ms @ 48 kHz >103 dB (sin medición), >106 dB(A) -95 dB (0.0018 %) @ 1 kHz, -6 dBFS (FS @ +18 dBu) 10 Hz a 20 kHz: +0/-0.2 dB  $\le$ -80 dB, 10 Hz a 20 kHz, típico –100 dB @ 1 kHz

XLR balanceado (punta 2 activo) Por medio de un relé 40 ohmios (balanceado) +26 dBu (balanceado) -4 dBu a +26 dBu (balanceado) 24 bit (1 bit, sobremuestreo 128 x) 0.57 ms @ 48 kHz >100 dB (sin medición), >104 dB(A) -86 dB (0.005 %) @ 1 kHz, -6 dBFS (FS @ +18 dBu) 10 Hz a 20 kHz: +0/-0.5 dB <-60 dB, 10 Hz a 20 kHz, típico –90 dB @ 1 kHz

EN 55103-1 y EN 55103-2 FCC sección 15, Clase B CISPR 22, Clase B

IEC 60065, EN 60065, UL 6500 y CSA E65 CSA FILE #LR108093

32° F a 122° F (0° C a 50° C) -22° F a 167° F (-30° C a 70° C) Max. 90% sin condensación de agua

Tarjetas PC Card de tipo 1 con 68 puntas PCMCIA 2.0, JEIDA 4.0 Acepta tarjetas SRAM de hasta 2 MB

SUB D de 9 puntas Clavija de tipo auriculares de 6.3 mm

1 año

Frontal en aluminio anodizado Chasis de acero laminado y pintado Pantalla gráfica LCD de 56 x 128 puntos 19" x 1.75" x 8.2" (483 x 44 x 208 mm) 5.2 lb. (2.35 kg) 100 a 240 V CA, 50 a 60 Hz - (selección automática) <20 W >10 años

previo aviso **sujetas a cambios sin previo aviso**debido a las mejoras continuas, **Debido a las mejoras continuas,** especificaciones están **estas especificaciones están** cambios sin ര jetas  $s$ cas ਤ਼

# **TESTS AUTOMATICOS**

#### **Disponible a partir del Software 1.20**

#### **Acceso a los tests automáticos**

- Mantenga pulsada la tecla "BYPASS" mientras enciende la unidad para acceder a los distintos tests automático.
- Pulse PRESET 8 para aumentar el número.
- Pulse PRESET 4 para disminuir el número.
- Pulse LOCK para acceder a un test y confirmar un resultado OK.
- Pulse BYPASS para confirmar un error.
- El número de test aparece en la pantalla OPTIMIZE. Los tests son los siguientes:

#### **Test 0 - Prueba de LEDs**

Hace que se enciendan todos los pilotos.

#### **Test 1 - Prueba de E/S analógica**

Conecte un cable balanceado entre UNA salida analógica y UNA entrada analógica. El medidor de la entrada que haya usado debería indicar -12dB.

El símbolo "+" querrá indicar que la prueba para la E/S utilizada ha sido correcta. El símbolo "-" le indicará que la entrada o la

salida no funcionan bien. Si ocurre esto, repita la prueba con la otra E/S analógica para acotar más el problema.

Conecte el cable a la otra entrada y salida para repetir la prueba con ellas.

#### **Test 2 - Prueba de E/S AES/EBU**

Conecte un cable balanceado entre la entrada y la salida AES/EBU.

.<br>Los medidores INPUT deberían mostrar 0 dB. El símbolo "+" le indicará que la prueba ha sido correcta, mientras que "-" le indicará que hay un problema en la entrada o la salida.

#### **Test 3 - Prueba de E/S S/PDIF**

Conecte un cable RCA entre la entrada y la salida S/PDIF.

Los medidores INPUT deberían mostrar 0 dB. El símbolo "+" le indicará que la prueba ha sido correcta, mientras que "-" le indicará que hay un problema en la entrada o la salida.

#### **Test 4 - Prueba de E/S remota RS232**

Conecte el Rx al Tx en el conector RS-232 (punta 2 a punta 3). El símbolo "+" le indicará que la prueba ha sido correcta, mientras que "-" le indicará que hay un problema en la entrada o la salida.

#### **Test 5 - Prueba de entrada GPI**

Conecte un interruptor entre la punta y el lateral de la clavija de entrada GPI. Cuando el interruptor esté cerrado (la punta conectada a tierra), debería aparecer el símbolo "+" y en caso contrario el símbolo "-".

#### **Test 6 - Test de pila**

Se realiza una prueba del voltaje de la pila y si está dentro de los límites aparece el símbolo "+", apareciendo "-" en caso contrario.

#### **Test 7 - Prueba del sistema**

Se realizan pruebas sobre la ASIC, DSP, DSP RAM y EEPROM mientras el número "7" está parpadeando en pantalla. Si todo es correcto aparece el símbolo "+", o el símbolo "-" si falla algo.

#### **Test 8 - Prueba de RAM exterior**

Se realiza una prueba de la placa de memoria RAM exterior durante aproximadamente 1 minuto y medio mientras el número "8" parpadea en la pantalla. Si todo es correcto, se mostrará el símbolo "+"; en caso de que algo falle aparecerá el símbolo "-".

**Nota**! Este test NO ha sido implementado en el software de aplicación v. 1.01

#### **Nota para posibles reparaciones**

Para el improbable caso de que tenga que enviar esta unidad al servicio técnico para su reparación, guárdela en su embalaje original Y en otra segunda caja exterior antes de enviárnosla.

# **LISTADO DE PRESETS - SW 1.50**

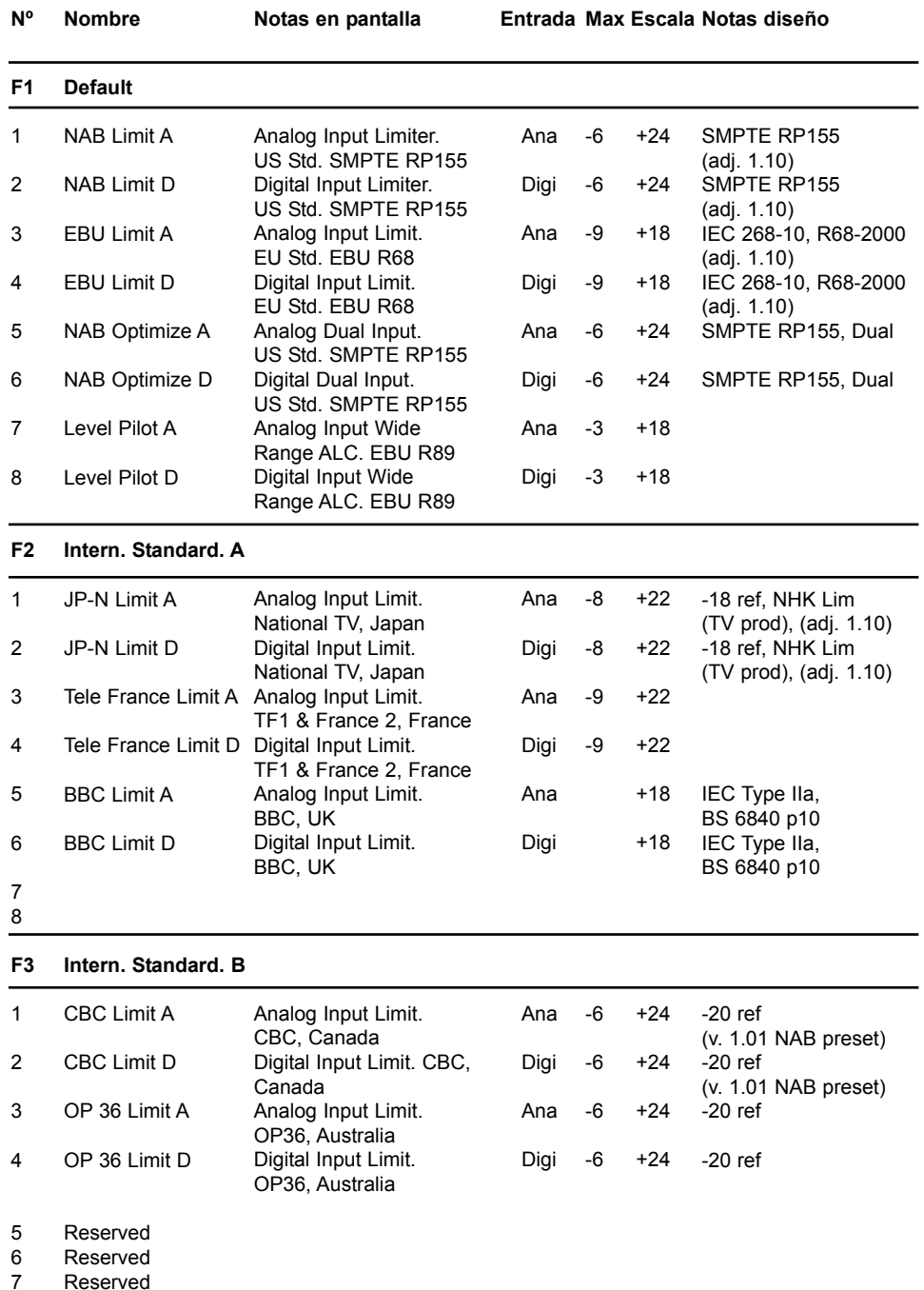

Reserved 8

# **LISTADO DE PRESETS - SW 1.50**

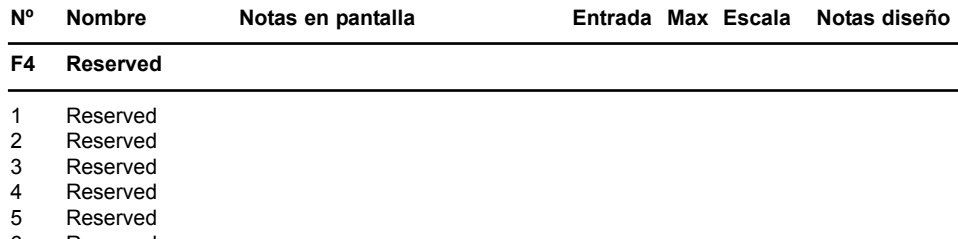

- Reserved Reserved 6 7
- Reserved 8
- 

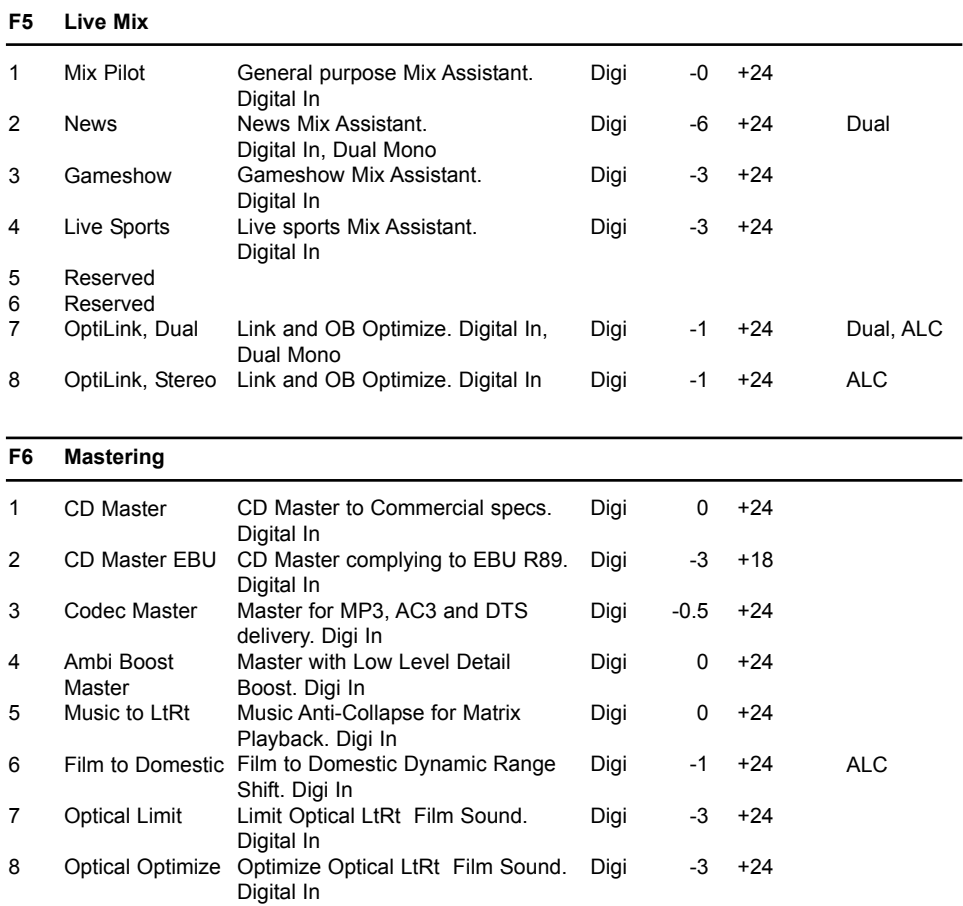

# **LISTADO DE PRESETS - SW 1.50**

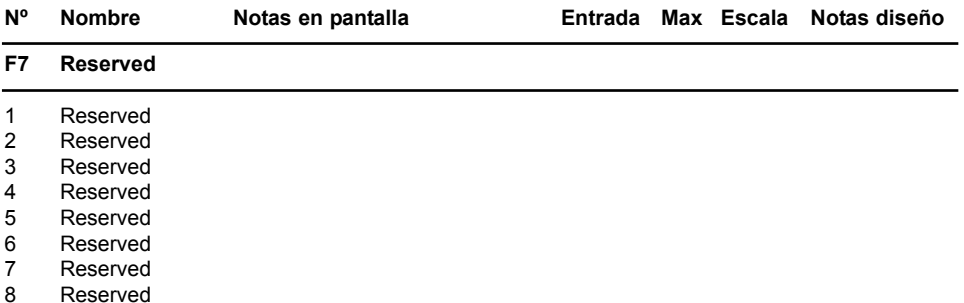

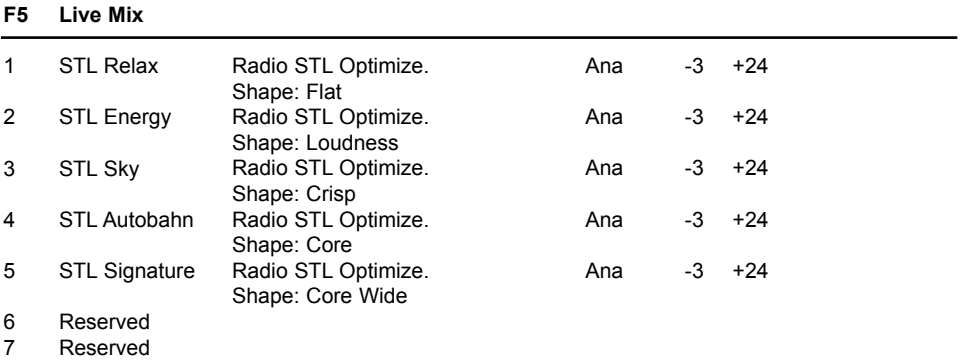

Reserved 8